# PS751 ドキュメントカメラ

# ユーザーマニュアルー日本語

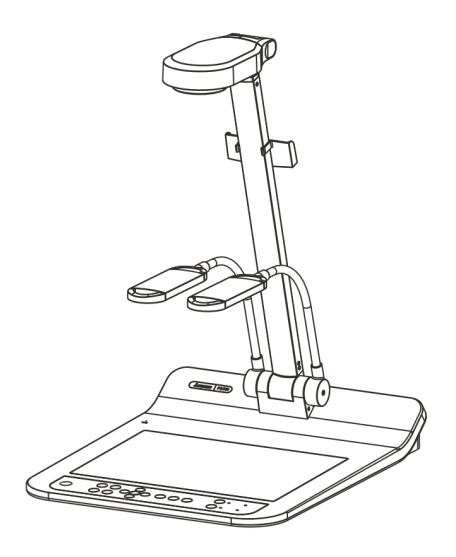

**[**重要**]**  クイックスタートガイド、多言語によるユーザーマニュア ル、ソフトウェア、またはドライバなどの最新バージョンを ダウンロードするには、**Lumens™**の **http://www.Mylumens.com/goto.htm** にアクセスしてください

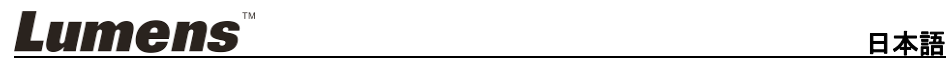

# 目次

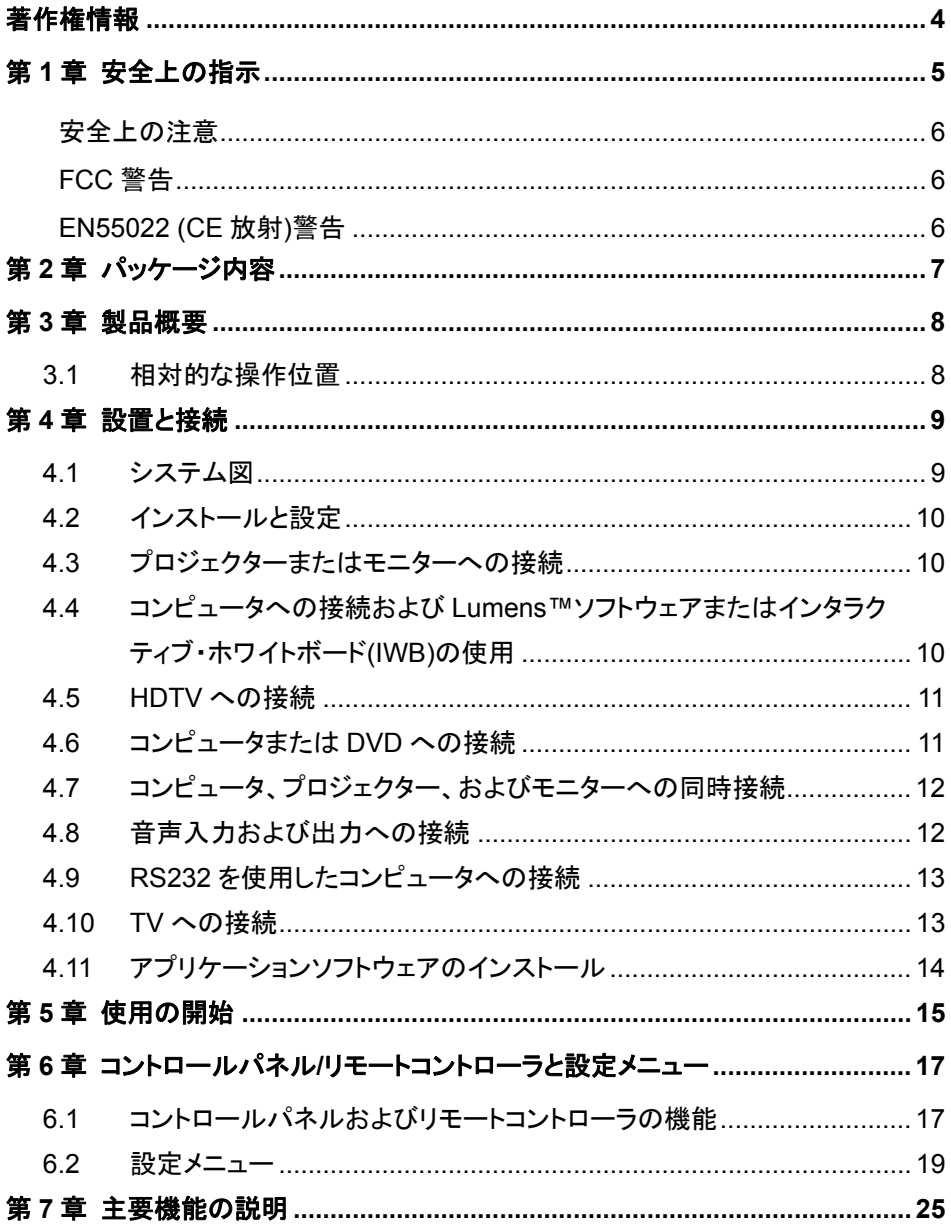

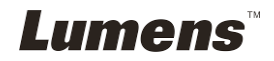

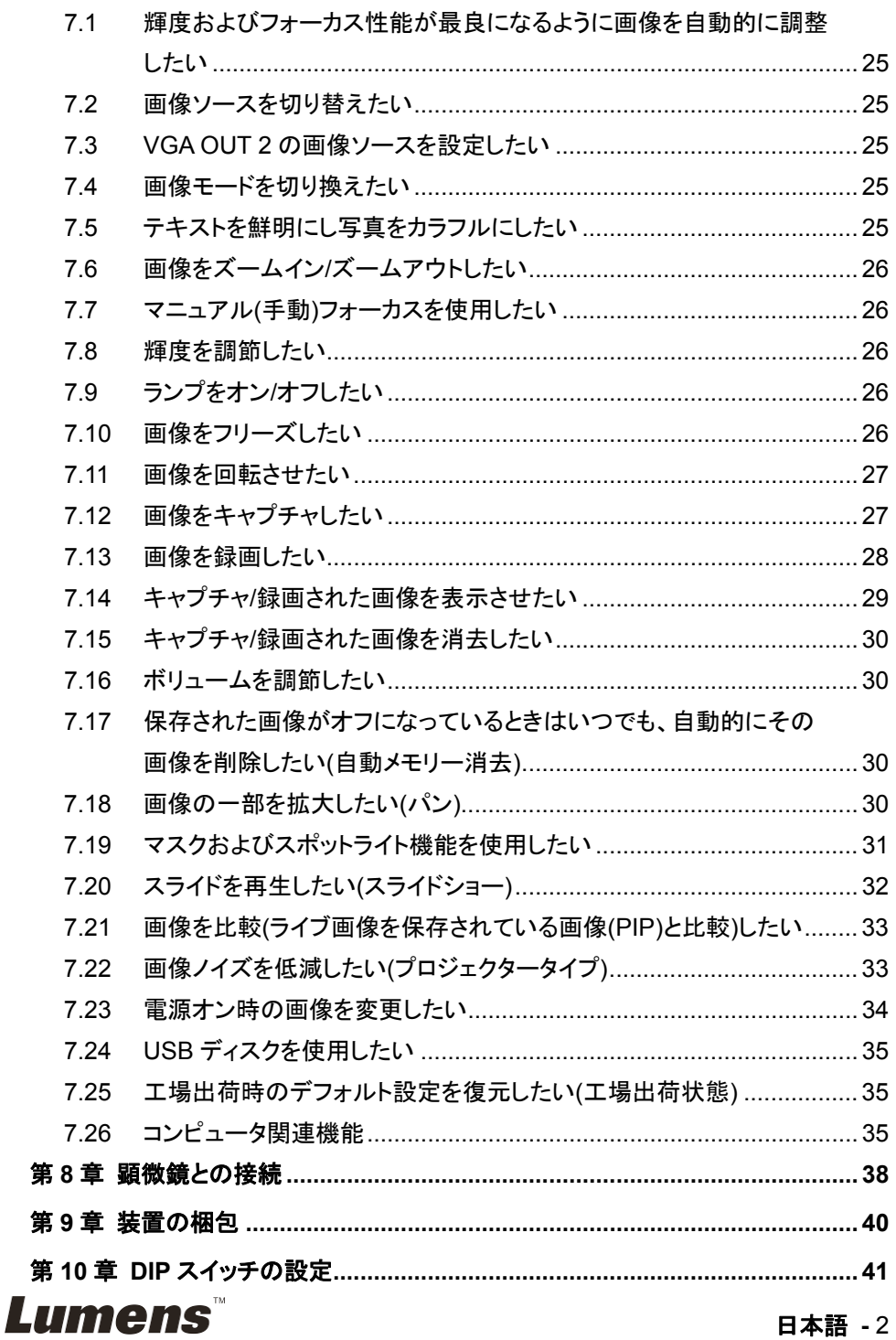

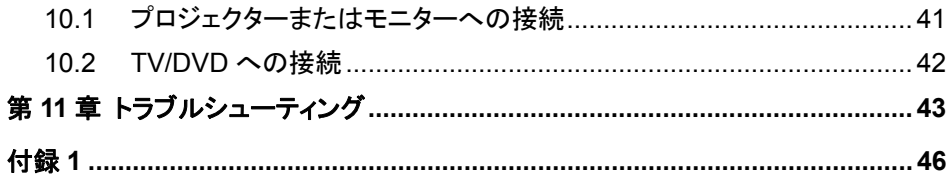

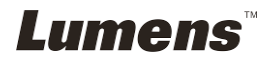

### 日本語 - 3

# 著作権情報

Copyrights © Lumens Digital Optics Inc.、全権留保。

Lumens は、Lumens Digital Optics Inc.の登録商標です。

Lumens Digital Optics Inc.からの授権がない限り、製品購入後のバックアップの目的 以外、このファイルを複写、複製または転送することが禁止されます。

製品を改良し続けるために、Lumens Digital Optics Inc.は事前の通知なしに製品仕 様を変更する権利を留保します。 このファイルの情報は事前の通知なしに変更される 場合があります。

この製品の使用法を正しく説明または記述するために、本マニュアルには他の製品名 または会社名に言及する場合があります。その場合、いかなる権利侵害の意図もあり ません。

保証の免責事項:Lumens Digital Optics Inc.は、発生しうるいかなる技術的な編集上 の誤りまたは脱落に対する責任も負わず、また、このファイル提供あるいはこの製品の 使用または操作から生じるいかなる偶発的または関連する損傷に対しても責任を負い ません。

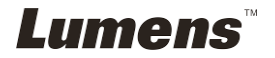

# 第 **1** 章 安全上の指示

ドキュメントカメラの設定および使用時には、常に以下の安全指示事項に従ってください。

- 1. 傾斜した場所にドキュメントカメラを置かないでください。
- 2. ドキュメントカメラを不安定な台車、スタンドまたはテーブルの上に置かないでくださ い。
- 3. ドキュメントカメラを水または熱源の近くで使用しなしでください。
- 4. アタッチメントは推奨する方法でのみ使用してください。
- 5. ドキュメントカメラ上に記載してある電源タイプを使用してください。使用可能な電源の タイプが分からない場合は、ディーラーまたは最寄の電気会社に相談してください。
- 6. 簡単に電源プラグがはずせる位置にドキュメントカメラを置きます。
- 7. プラグを扱うときは常に以下の安全上の注意事項に従ってください。注意に従わない と火花が散ったり火災が発生する恐れがあります。
	- ■■プラグをソケットに挿す前に埃が付着していないことを確認してください。
	- プラグがソケットにしっかりと挿入されていることを確認してください。
- 8. 壁コンセント、延長コードまたはマルチウェイプラグボードに負荷を掛けすぎないよう にしてください。負荷を掛けすぎると火災または感電の原因になる場合があります。
- 9. コードを踏むような場所にドキュメントカメラを置かないでください。コードまたはプラグ が擦り切れたり損傷する可能性があります。
- 10. 洗浄する前には壁コンセントからドキュメントカメラの電源プラグを外してください。洗 浄には湿った布を使用してください。液体やエアゾール洗剤は使用しないでください。
- 11. ドキュメントカメラのカバーにあるスロットと開口部を塞がないでください。スロットや開 口部は換気の役割をし、ドキュメントカメラの過熱を防止します。ソファー、カーペット またはその他の表面が柔らかい物の上にドキュメントカメラを置いたり、換気が不十 分な場合には内蔵する形式の設備内に設置しないでください。
- 12. キャビネットのスロットにどんな種類の物も押し込まないでください。ドキュメントカメラ の内部にどんな種類の液体もこぼさないでください。
- 13. このユーザーマニュアルで具体的に指示している場合を除き、自分でこの製品を修 理しようとしないでください。カバーを開けたり外したりすると、危険な電圧やその他の 危険に晒される恐れがあります。修理はすべて資格のある修理担当者にお任せくだ さい。
- 14. 雷が鳴っているとき、または長期間使用しない場合は、ドキュメントカメラのプラグを 抜いてください。ドキュメントカメラやリモートコントローラを車など、振動する機器また は熱くなっている物の上に置かないでください。
- 15. 以下に記載した状況が発生したときは、ドキュメントカメラの電源プラグを壁コンセント から抜いて、資格を持った修理担当者に修理を依頼してください。
	- 電源コードまたはプラグが損傷しているか擦り切れている場合。
	- 夜体が内部にこぼれた場合、またはドキュメントカメラが雨または水に晒された 場合。

#### **<**注**>** リモートコントローラに不適切なタイプのバッテリを使用すると故障する可能性があり ます。使用済みバッテリの処分方法については、関連する指示に従ってください。

# Lumens

#### 日本語 **-** 5

#### ■ 安全上の注意

#### 警告:火災または感電の危険を減らすために、この装置を雨または湿気に晒さないで ください。

このドキュメントカメラには 3 線の AC 電源プラグが付いています。これは、プラグが電 源コンセントに確実に挿入されるようにするための安全機能です。この安全機能を無 効にしようとしないでください。

ドキュメントカメラを長時間使用しない場合は、電源コンセントからプラグを抜いてくださ い。

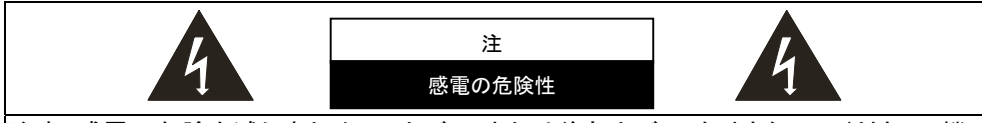

注意:感電の危険を減らすために、カバー(または後部カバー)を外さないでください。機 器の内部にはユーザーが修理できる部品はありません。修理は資格のある修理担当 者にお任せください。

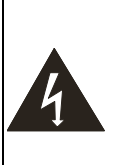

には感電を引き起こす可 能性のある危険な電圧が 使用されることを示してい ます。

このシンボルは、この装置

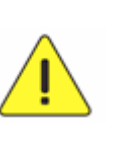

このシンボルは、本ユニット に対するこのユーザーマニ ュアルに重要な操作および メインテナンス手順が含ま れていることを示していま す。

#### ■ FCC 警告

このドキュメントカメラは、FCC 規則の条項 15-J に基づいてテストされ、クラス A デジタ ル機器に関する制限に準拠することが確認されています。これらの制限は、商業用設 備における有害な干渉に対して適切な保護を提供することを目的としています。

#### ■ EN55022 (CE 放射)警告

この製品は、商業、工業、または教育的環境において使用するように設計されていま す。住宅向けには設計されていません。

この装置はクラス A 製品です。住宅環境で、この製品は電波障害を引き起こすことが あります。そのようなケースでは、ユーザーが適切な対策を実施しなければならないこ とがあります。一般的には、会議室、応接室またはホールで使用されます。

# Lumens

#### 日本語 **-** 6

# 第 **2** 章 パッケージ内容

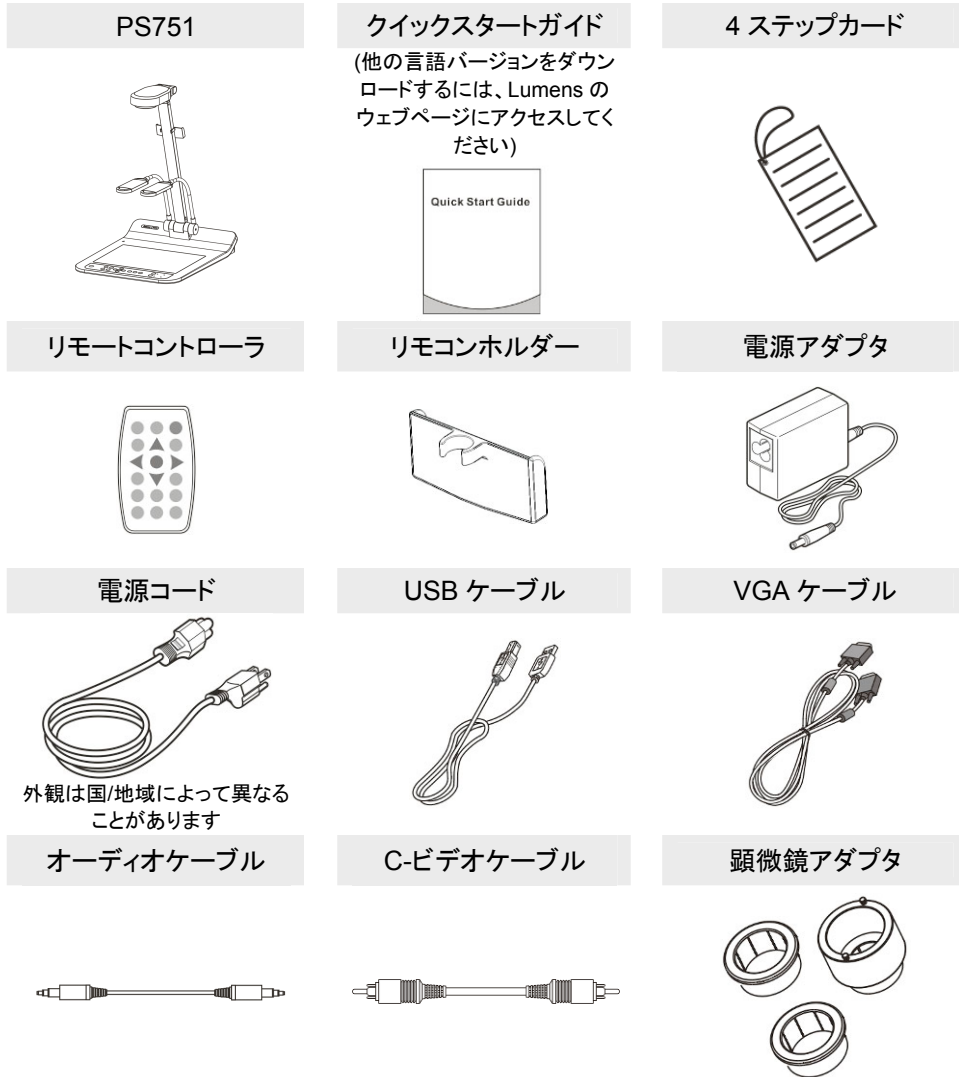

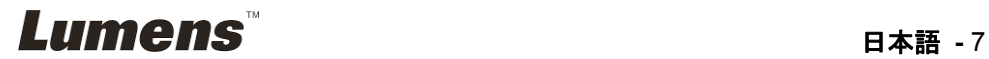

# 第 **3** 章 製品概要

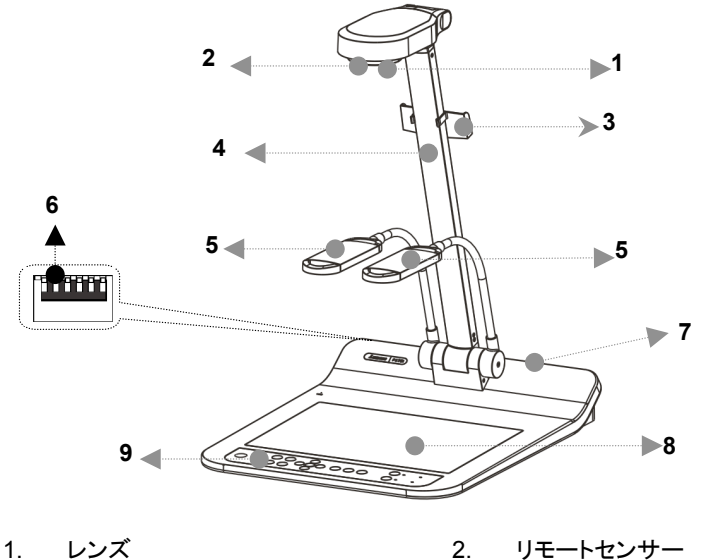

- 3. リモコンホルダー イ. カメラアーム
- 5. 補助投光照明およびランプアーム 6. DIP スイッチの設定
- 7. 入力/出力ポート 8. バックライト
- 9. コントロールパネル
- 
- 
- 
- 

# **3.1** 相対的な操作位置

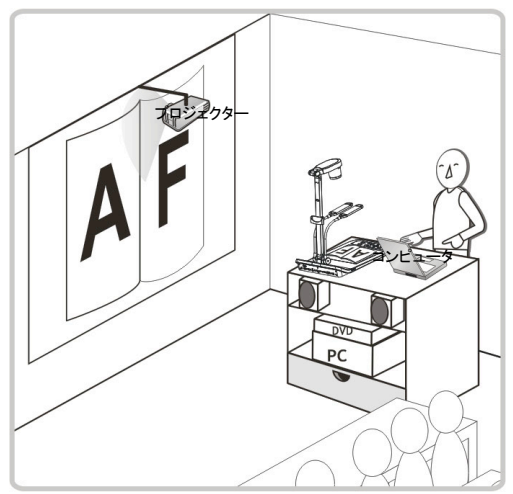

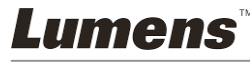

# 第 **4** 章 設置と接続

**4.1** システム図

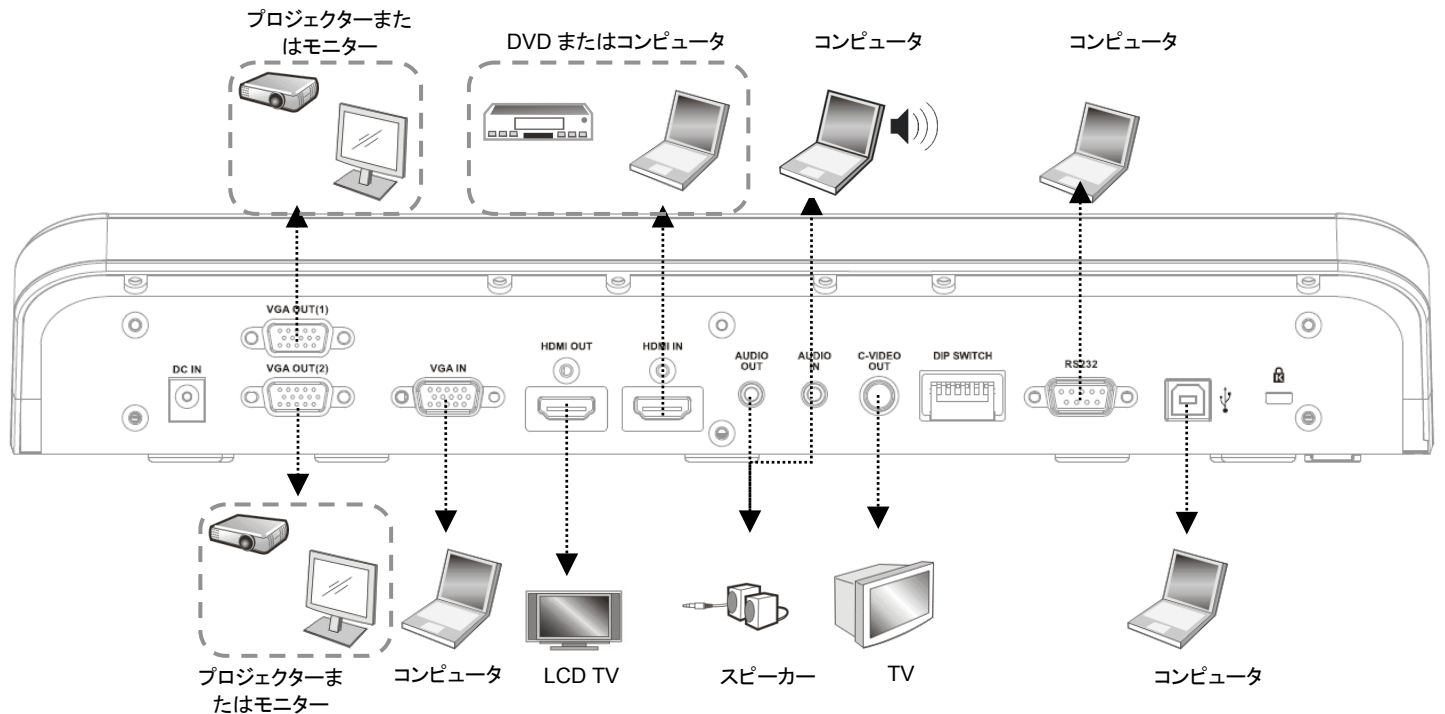

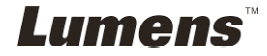

# **4.2** インストールと設定

1. 最初に DIP スイッチの設定を行なってください。第 **10** 章 **DIP** スイッチの設 定を参照してください。

**4.3** プロジェクターまたはモニターへの接続

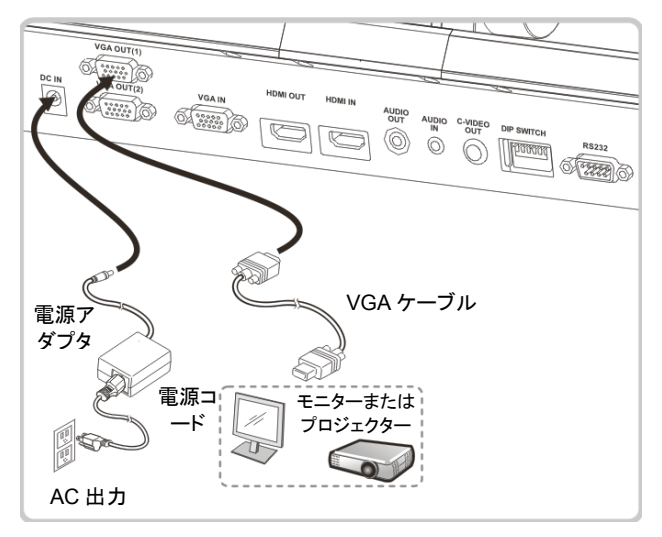

**4.4** コンピュータへの接続および **Lumens™**ソフトウェアまたはイ ンタラクティブ・ホワイトボード**(IWB)**の使用

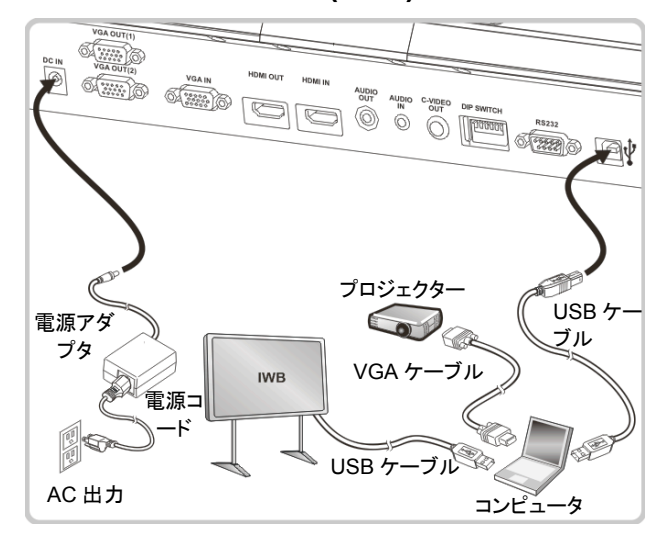

ドライバおよびソフトウェアは、Lumens ウェブサイトからダウンロードできます。

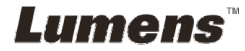

# **4.5 HDTV** への接続

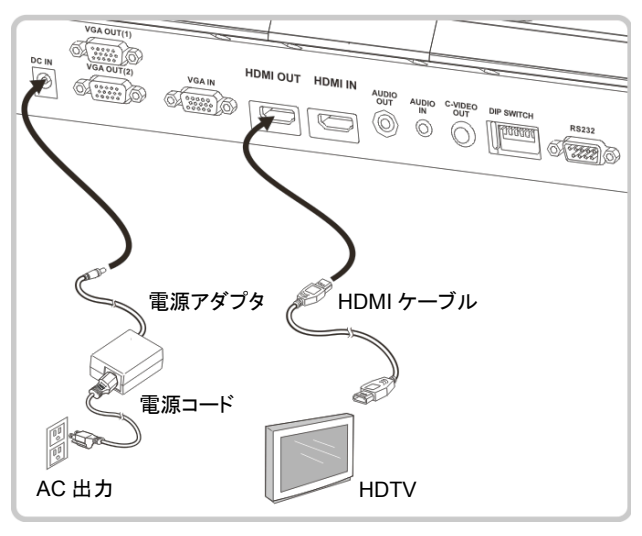

# **4.6** コンピュータまたは **DVD** への接続

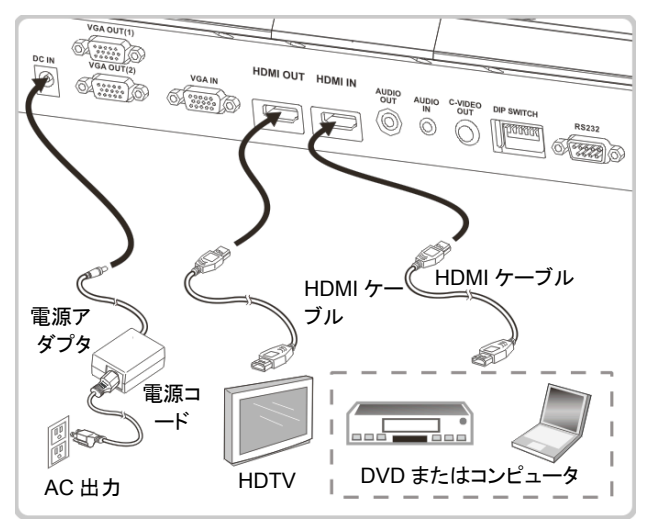

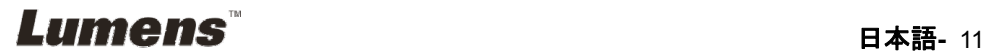

**4.7** コンピュータ、プロジェクター、およびモニターへの同時接続

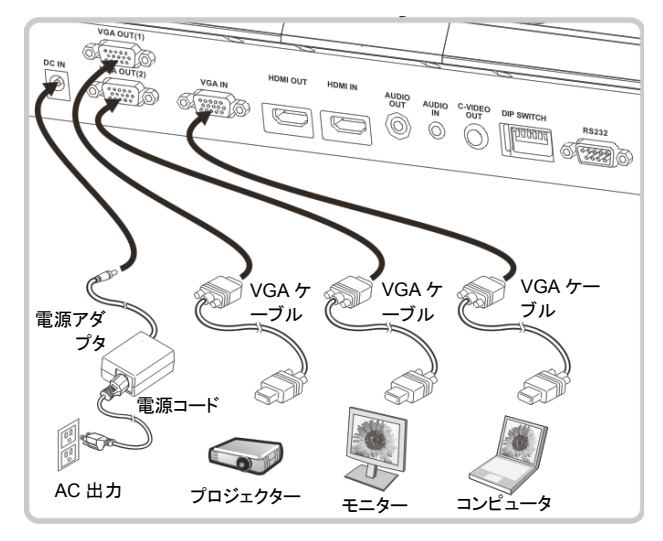

- > [SOURCE]ボタンを押して、画像ソースを切り替えます。
- **> VGA 1の設定については、7.2画像ソースを切り替えたいを参照してください。**
- **> VGA 2 の設定については、7.3 VGA OUT2 の画像ソースを設定したいを参照** してください。

## **4.8** 音声入力および出力への接続

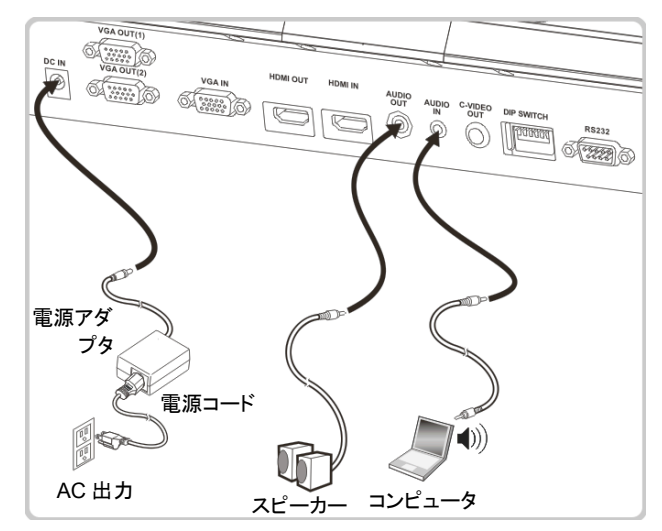

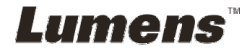

# **4.9 RS232** を使用したコンピュータへの接続

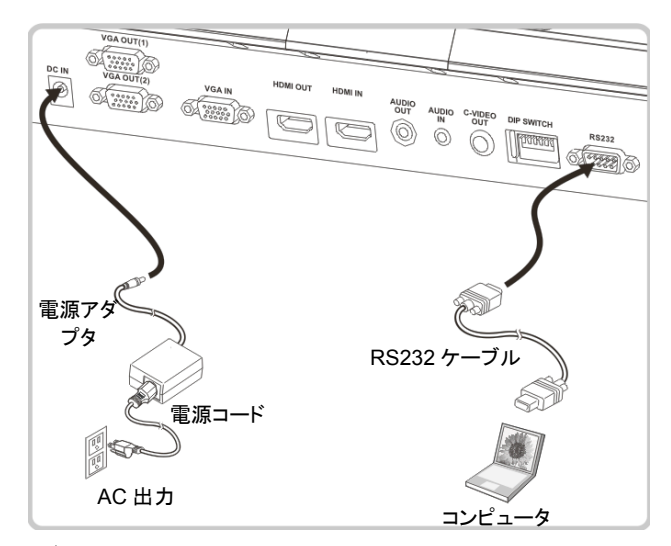

- RS232 ケーブルに接続した後、RS232 命令を使用して PS751 をコントロール することができます。
- **4.10 TV** への接続

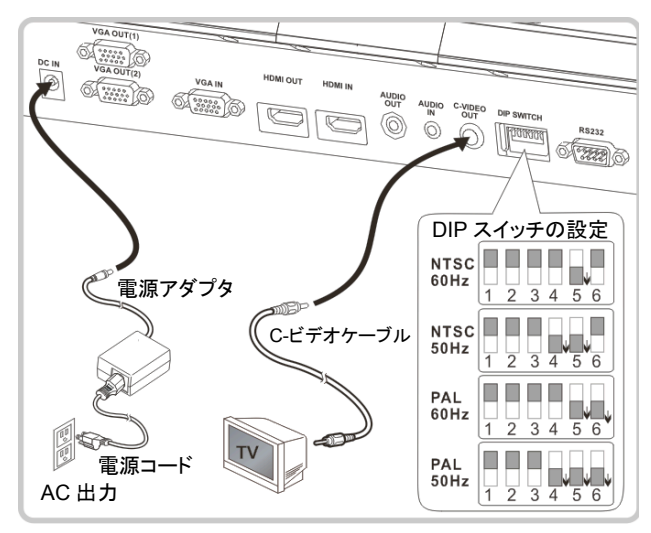

▶ NTSC: 米国、カナダ、メキシコ、パナマ、チリ、日本、台湾、韓国およびフィリピ ン。

PAL:上記以外の国/地域

**Lumens** 

**<**注**>**電源コードを抜いてから再度差し込み、**DIP** スイッチの設定を有効にするた めに装置を再起動してください。**C-**ビデオがオンになると、**VGA** はサポートされま せん。

**<**注**>C-Video Out** モードではライブ画像しか表示できません。

## **4.11** アプリケーションソフトウェアのインストール

コンピュータにインストールされているアプリケーションソフトウェアによって以下のこ とができます:

- **▶ PS751 のコントロール。**
- > 画像のキャプチャーおよび録画。
- 画像をアノテーションし、重要な部分を強調表示して保存します。
- > 全画面機能をサポートします。

### **<**注**>**インストール手順およびソフトウェア操作については、**Podium View™**のソフ トウェアユーザーマニュアルを参照してください。

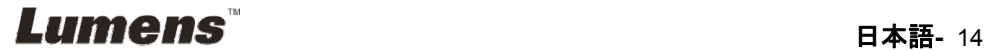

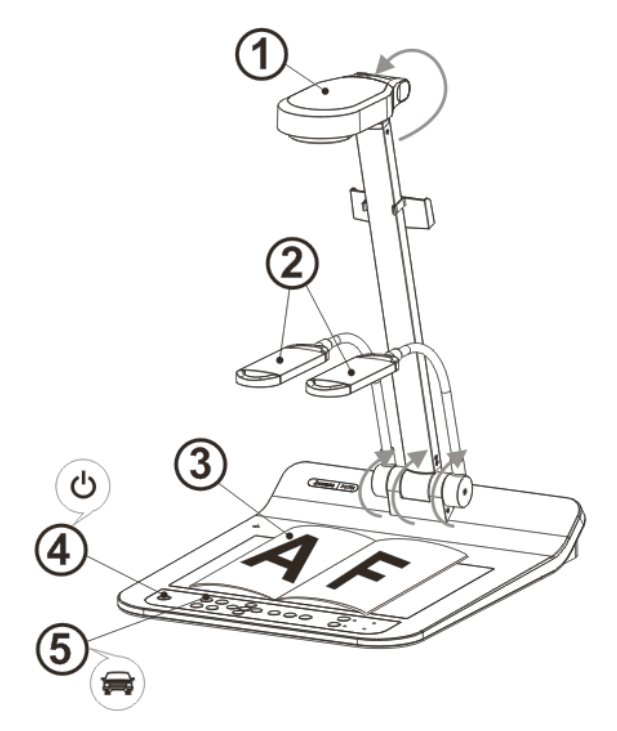

#### **<**注**>**:現地の電圧周波数 **50/60 Hz** に適するように調節してください。実際の使用 する周波数については、マニュアルを参照してください**(**付録 **1)**。

- 1. カメラおよびカメラアームを引き上げます。カメラは、プレゼンターの中心に合 わせてください。
- 2. ランプアームを適切な位置まで引き上げます。
- 3. 表示する物体をカメラの下に置きます。
- 4. リモートコントローラまたはコントロールパネルで[POWER] (1) を押すと雷 源がオンになります。
- 5. コントロールパネルの [AUTO TUNE] Auroボタンを押して、画像を最適化して ください。これで、プレゼンテーションの準備ができました。
- 6. カメラヘッドを動かす都度、リモートコントローラまたはコントロールパネルで [AUTO TUNE] AUTO を押して、レンズの焦点を再び合わせてください。

#### **<**注**>**:必要に応じて、レンズのアンカーが達した場合、カメラヘッドを文書中央に合 わせてカメラを調節してください。

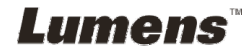

- **リモートコントローラを使用するときは、PS751 のリモートセンサーに向けて** 電源ボタンを押してください。
- PS751 をオンにすると、コントロールパネルの LED が数回点滅した後、点灯 状態になります。LED が点灯しない場合は、販売店にお問い合わせくださ い。

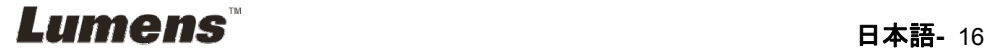

# 第 **6** 章 コントロールパネル**/**リモートコントローラと設 定メニュー

# **6.1** コントロールパネルおよびリモートコントローラの機能

#### **<**注釈**>**以下に機能をアルファベット順に記載します

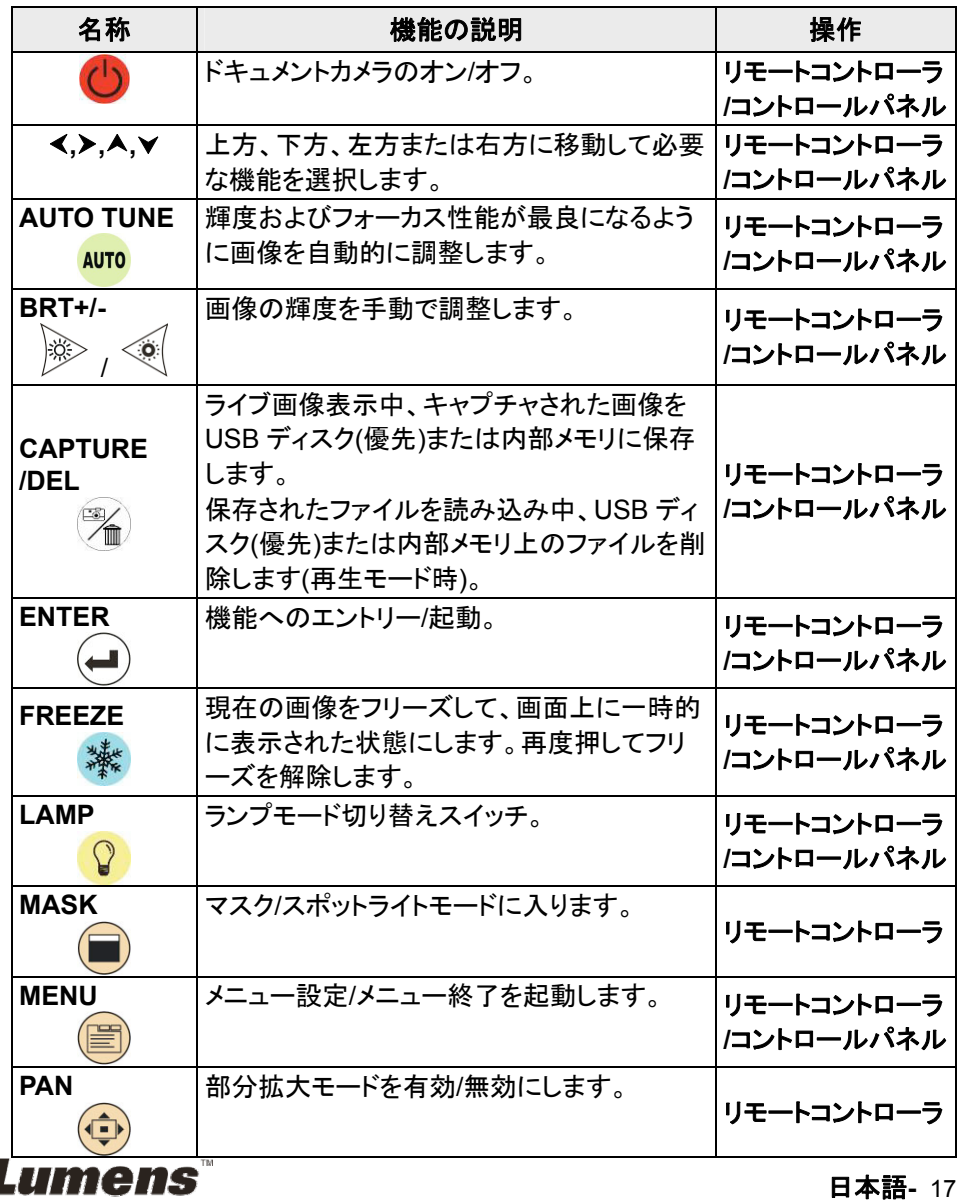

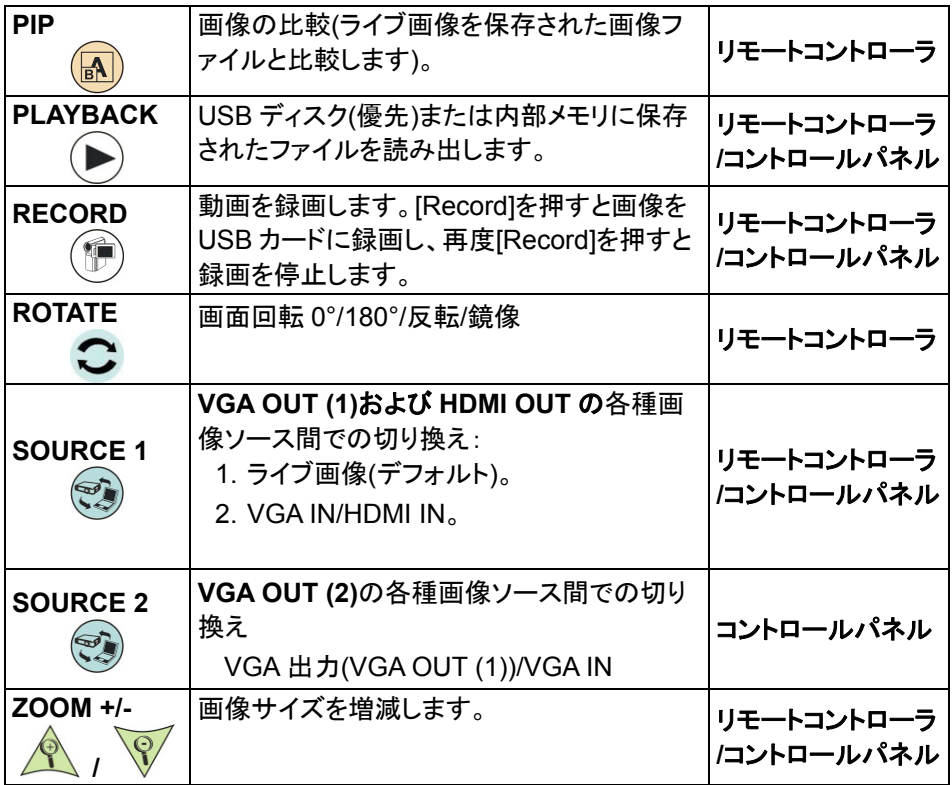

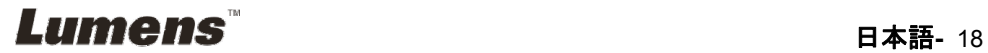

**6.2.1** メインメニュー

**<**注釈**>**リモートコントローラまたはコントロールパネルで**[MENU]**を押すと、設定メニュ ーが表示されます。

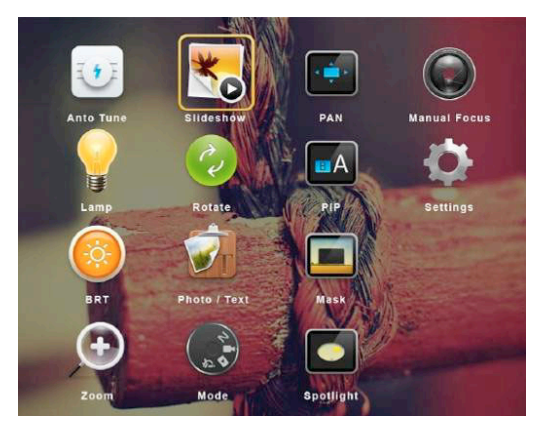

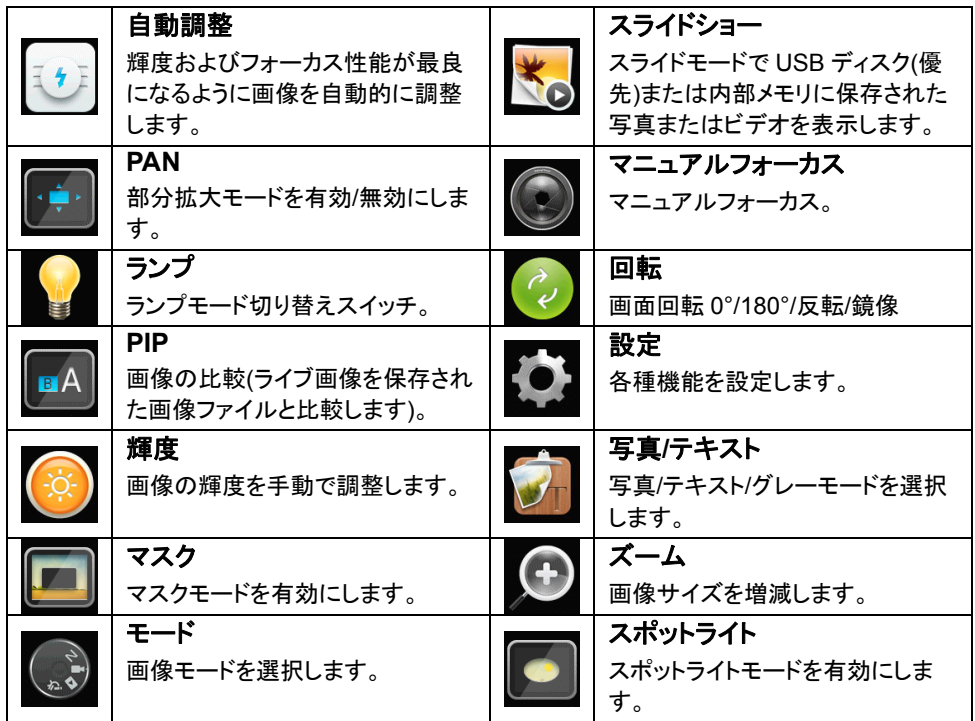

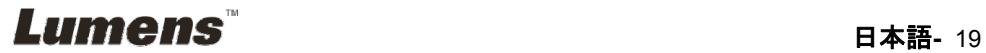

# **6.2.2** 設定メニュー

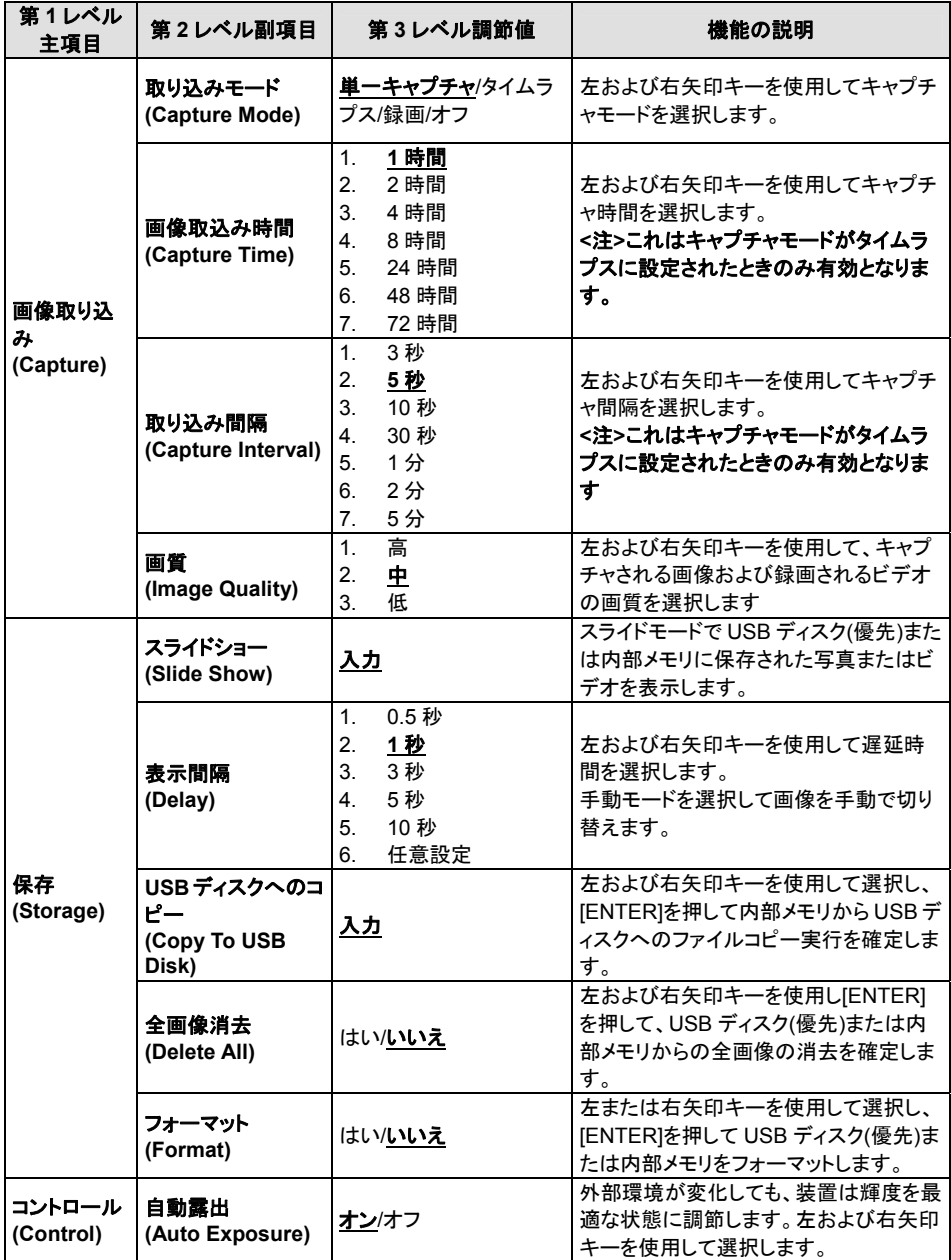

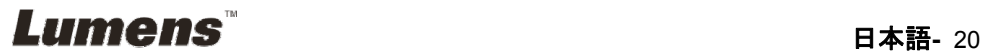

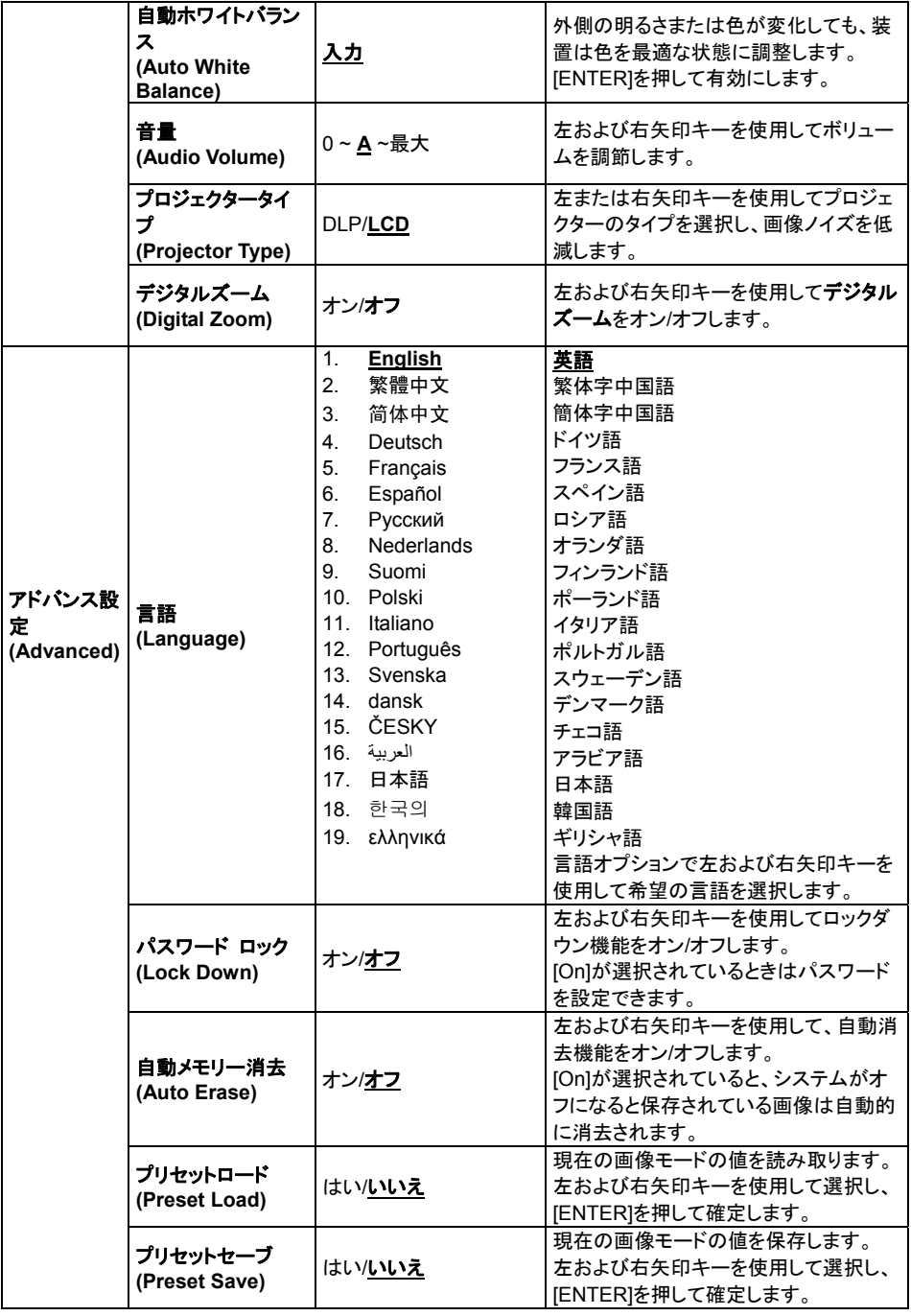

**Lumens Example 10 and 10 and 10 and 10 and 11 and 121** 

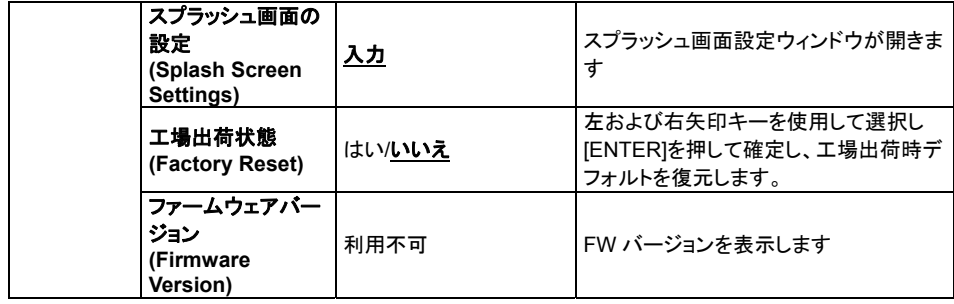

# **6.2.3** マスクモード設定メニュー

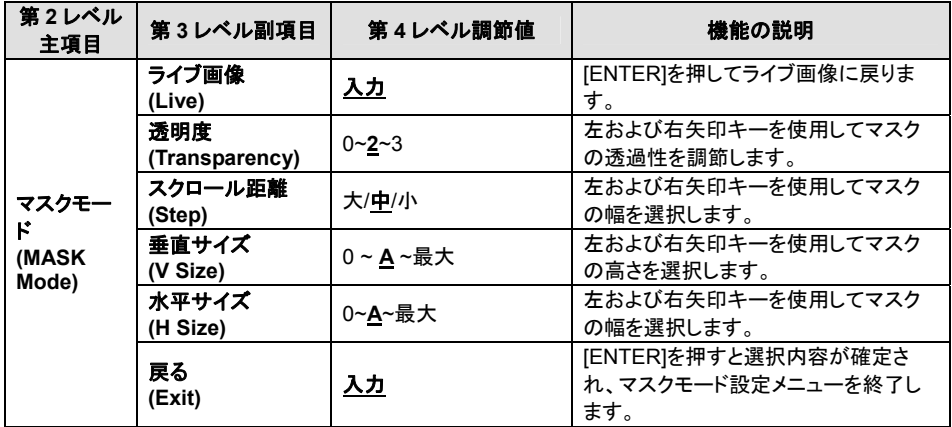

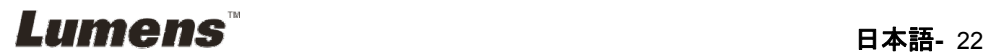

# **6.2.4** スポットライトモード設定メニュー

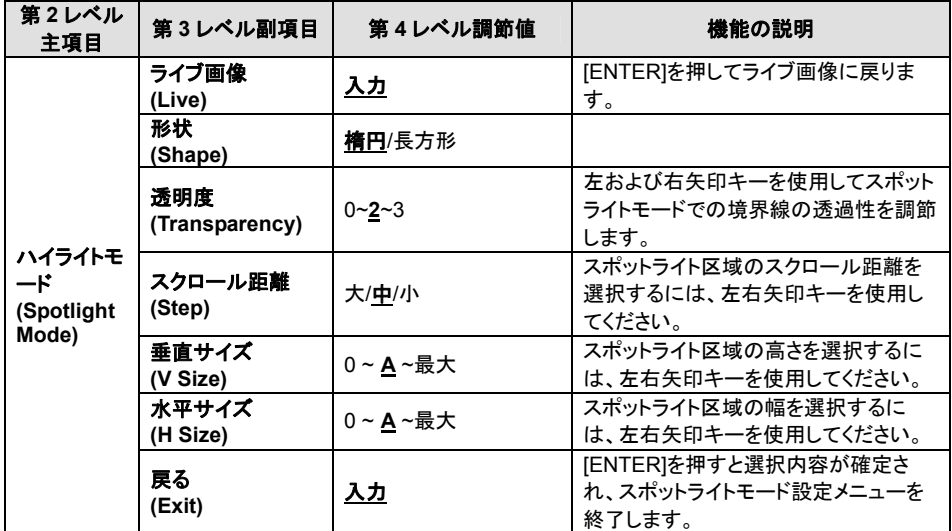

# **6.2.5** スプラッシュ画面の設定

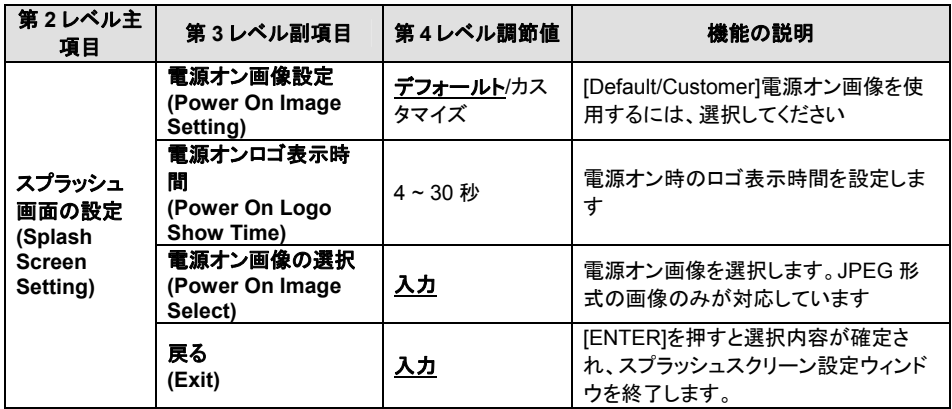

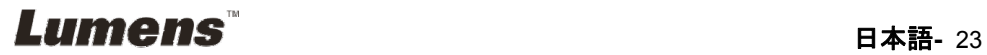

#### **6.2.6** アノテーションツール

#### マウスを接続した後、マウスを右クリックまたは左クリックしたままでツールを起動します。 **<**注**>**設定メニューが起動されていると、ツールは使用できません。

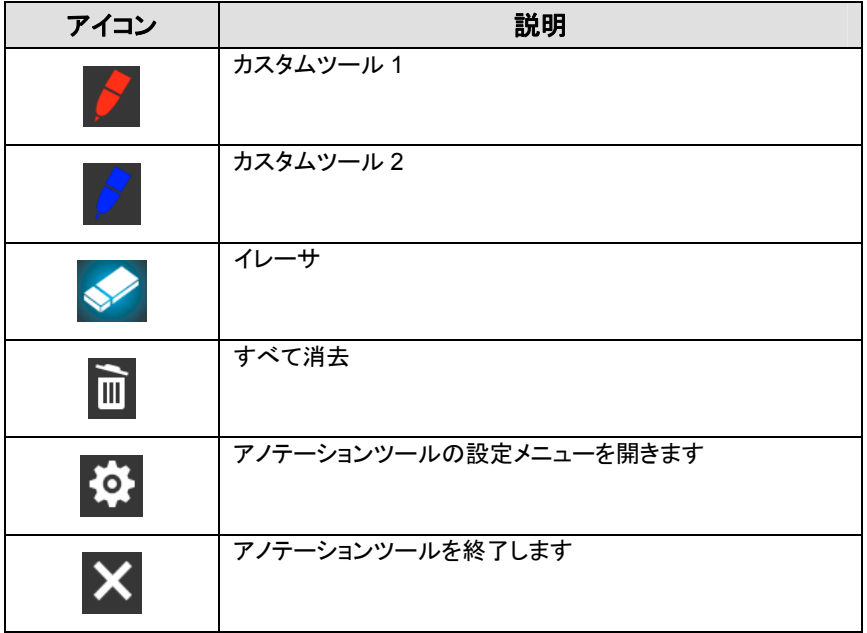

### **6.2.7** アノテーションツールの設定メニュー

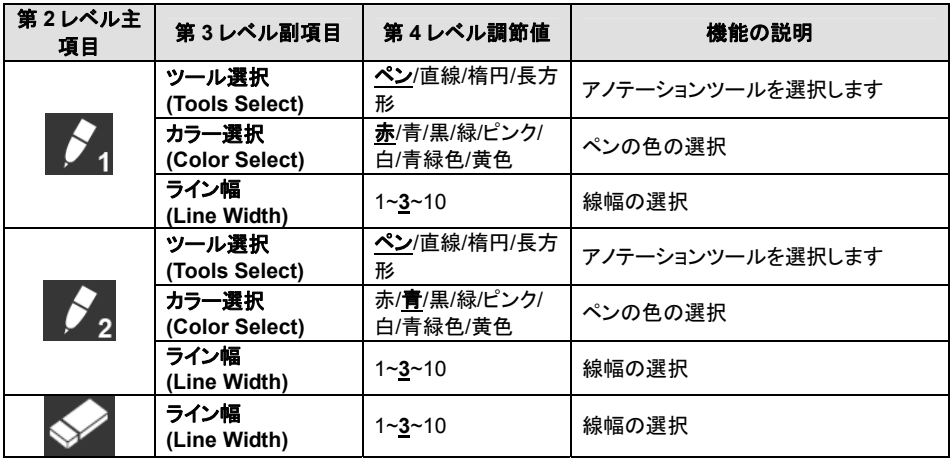

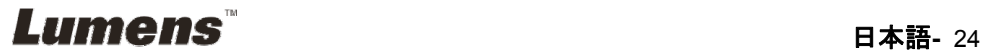

# 第 **7** 章 主要機能の説明

# **7.1** 輝度およびフォーカス性能が最良になるように画像を自動的 に調整したい

#### 以下のリモートコントローラまたはコントロールパネルを使用します:

1. [AUTO TUNE]を押して、輝度およびフォーカス性能を最適にします。

### **7.2** 画像ソースを切り替えたい

ライブ画像は VGA OUT (1)および HDMI OUT のデフォルト画像ソースです。 PS751 の画像ソースを以下の範囲で切り替えるには、リモートコントローラまた はコントロールパネルの[SOURCE] (シ)を押します。

- 1. ライブ画像(デフォルト)。
- 2. VGA IN/HDMI IN

#### **7.3 VGA OUT 2** の画像ソースを設定したい

画像ソースのデフォルトは VGA OUT (1)をベースにしています。コントロールパ ネル上の[SOURCE 2] (シ) を押して、PS751 の以下の画像ソースの中で切り 換えてください:

- 1. VGA OUT (1)。
- 2. VGA IN。

## **7.4** 画像モードを切り換えたい

#### 以下のリモートコントローラまたはコントロールパネルを使用します:

- 1. [MENU]を押して設定メニューに入ります。
- 2. [▲]、[▼]、[▶]または[◀]を押して[Image Mode]を選択します。
- 3. [▶]または[◀]を押して[Normal/Film/Slide/Microscope]に進みます。
- 4. [MENU]を押して終了します。

# **7.5** テキストを鮮明にし写真をカラフルにしたい

#### **7.5.1** 写真**/**テキストモードの説明

デフォルトの[Photo/Text]モードは写真になっています**(**写真モード**)**。この設定を 変更するには、リモートコントローラまたはコントロールパネルを使用して設定メニ ューのオプションに入ります。

- [Photo] (デフォルト):写真をさらにカラフルにして、写真または写真付きテキ ストを表示するには。
- [Text]:テキストを鮮明にしてテキストファイルを表示するには。

# Lumens

[Gray]:グレースケールの識別を鮮明にする白黒の写真を表示するには。

#### **7.5.2** 写真**/**テキストモードの設定

設定を変更するには、リモートコントローラまたはコントロールパネルを使用してく ださい。

- 1. [MENU]を押して設定メニューに入ります。
- 2. [▲]、[▼]、[▶]または[◀]を押して[Photo/Text]を選択します。(7.5.1 写真/テキ ストモードの説明を参照して、最良の選択を行なってください。)
- 3. [ENTER]を押して起動します。
- 4. [▶]または[◀]を押して[Photo/Text/Gray]を選択します。
- 5. [MENU]を押して終了します。

# **7.6** 画像をズームイン**/**ズームアウトしたい

- 1. リモートコントローラまたはコントロールパネルで[ZOOM +]を押して画像をズ ームインさせます。
- 2. リモートコントローラまたはコントロールパネルで[ZOOM-]を押して画像から ズームアウトします。

## **7.7** マニュアル**(**手動**)**フォーカスを使用したい

#### 以下のリモートコントローラまたはコントロールパネルを使用します:

- 1. [MENU]を押して設定メニューに入ります。
- 2. [▲]、[▼]、[▶]または[◀]を押して[Manual Focus]を選択します。
- 3. [MENU]を押して終了します。

#### **7.8** 輝度を調節したい

#### リモートコントローラまたはコントロールパネルを使用する場合:

- 1. [BRT +]を押して輝度を上げます。
- 2. [BRT -]を押して輝度を下げます。

#### **7.9** ランプをオン**/**オフしたい

ランプのデフォルトはアームランプです。以下のリモートコントローラまた はコントロールパネルを使用するときは:

1. [LAMP]を押してオン/オフします。(アームランプ/バックライト/オフの順番で) **7.10** 画像をフリーズしたい

1. リモートコントローラまたはコントロールパネルの[FREEZE]を押して、画面上 の現在の画像をフリーズします。再度押してフリーズを解除します。

# Lumens

# **7.11** 画像を回転させたい

#### リモートコントローラ:

1. 画像を回転するには、[ROTATE]キーを押します。(切り替えの順番: 0°/180°/ 反転/鏡像)

### コントロールパネル:

- 1. [MENU]を押して設定メニューに入ります。
- 2. [▲]、[▼]、[▶]または[◀]を押して[Rotate]を選択します。
- 3. [ENTER]を押して起動します。
- 4. [▶]または[◀]を押して回転モードを切り替えます。(切り替えの順番: 0°/180°/ 反転/鏡像)
- 5. [MENU]を押して終了します。

### **7.12** 画像をキャプチャしたい

#### **7.12.1** 画像のキャプチャと保存

- 1. リモートコントローラまたはコントロールパネルで[CAPTURE/DEL]を押 して、画像をキャプチャして保存します。
- キャプチャモードが**[Disable]**に設定されていると画像をキャプチャでき ません。**[Continuous]**に設定されている場合、画像を連続的にキャプ チャできます。**[CAPTURE/DEL]**を押して連続的なキャプチャを開始す るか、**[CAPTURE/DEL]**を再度押して終了します。
- キャプチャされる画像の質を変更するには、**7.12.2** キャプチャされる画 像の質の設定を参照してください。
- キャプチャされる画像の設定を変更するには、**7.12.3** 連続的キャプチ ャの設定を参照してください。

### **7.12.2** キャプチャされる画像の質の設定

- 1. リモートコントローラまたはコントロールパネルで[MENU]を押して、設 定メニューに入ります。
- 2. [▲]、[▼]、[▶]または[◀]を押して[Setting]を選択します。
- 3. [ENTER]を押して起動します。
- 4. [▶]または[<]を押して[Capture]メニューに進みます。
- 5. [▼]を押すと[Image Quality]が表示されます。
- 6. [▶]または[◀]を押して[High/Medium/Low]の中から選択します。
- 7. [MENU]を押して終了します。

# Lumens

#### **7.12.3** 連続的キャプチャの設定

- 1. リモートコントローラまたはコントロールパネルで[MENU]を押して、設 定メニューに入ります。
- 2. [▲]、[▼]、[▶]または[◀]を押して[Setting]を選択します。
- 3. [ENTER]を押して起動します。
- 4. [▶]または[<]を押して[Capture]メニューに進みます。
- 5. [▼]を押して[Capture Mode]が表示されます。
- 6. [▶]または[◀]を押して[Time Lapse]を選択します。
- 7. [▼]を押して[Capture Time]を表示します。[▶]または[◀]を押してキャプ チャ時間を設定します。
- 8. [v]を押して[Capture Interval]を表示します。、[▶]または[< ]を押して 時間間隔を設定します。
- 9. [MENU]を押して終了します。

#### **7.13** 画像を録画したい

#### **<**注**>USB** ディスクを **PS751** に接続してから動画を録画します。

**7.13.1** 動画の録画

### **<**注釈**>[Capture Image]**モードが**[Disable]**に設定されていると、画像を キャプチャまたは録画できない場合があります。

#### 以下のリモートコントローラまたはコントロールパネルを使用します:

- 1. リモートコントローラの[RECORD]を押して、ビデオ録画を開始します。
- 2. コントロールパネルの内蔵マイクロフォンで音声を録音します。
- 3. [RECORD]を再度クリックして録画を停止します。

#### **7.13.2** キャプチャされる画像の質の設定

- 1. リモートコントローラまたはコントロールパネルで[MENU]を押して、設 定メニューに入ります。
- 2. [▲]、[▼]、[▶]または[◀]を押して[Setting]を選択します。
- 3. [ENTER]を押して起動します。
- 4. [▶]または[<]を押して[Capture]メニューに進みます。
- 5. [▼]を押すと[Image Quality]が表示されます。
- 6. [▶]または[◀]を押して[High/Medium/Low]の中から選択します。
- 7. [MENU]を押して終了します。

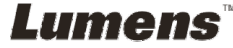

#### **7.13.3** 録画設定

- 1. リモートコントローラまたはコントロールパネルで[MENU]を押して、設 定メニューに入ります。
- 2. [▲]、[▼]、[▶]または[◀]を押して[Setting]を選択します。
- 3. [ENTER]を押して起動します。
- 4. [▶]または[◀]を押して[Capture]メニューに進みます。
- 5. [▼]を押して[Capture Mode]が表示されます。
- 6. [▶]または[◀]を押して[Record]を選択します。
- 7. [MENU]を押して終了します。

**<**注釈**>[Capture Image]**が**[Record]**に設定されると、コントロールパネル の**[Capture]**の機能は画像録画に切り替わります。

#### **7.13.4** 画像の再生

ビデオの再生については、**7.14** キャプチャ**/**録画された画像を表示させ たいを参照してください。

## **7.14** キャプチャ**/**録画された画像を表示させたい

- 1. 保存されたすべてのファイルのサムネイルを表示するためのリモートコントロ ーラまたはコントロールパネルでの[PLAYBACK]。
- 2. [▲]、[▼]、[▶]または[◀]を押して再生したいサムネイルを選択します。
- 3. [ENTER]を押して再生します。
- 4. ビデオ再生時に、[FREEZE]を押して、ビデオを停止/再生するか、[ENTER]を 押して再生を停止します。
- 5. [▶]または[◀]を押して次のまたは前のオーディオ/ビデオファイルを選択しま す。
- 6. [▲]または[▼]を押してビデオの音量を調節します。
- 7. [MENU]を押して終了します。

**<**注**>VGA** 出力を使用して再生する時は、外部スピーカーをオーディオ出力に 接続してください。

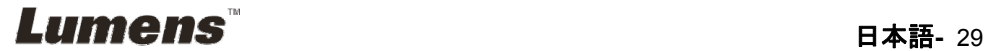

# **7.15** キャプチャ**/**録画された画像を消去したい

#### 以下のリモートコントローラまたはコントロールパネルを使用します:

- 1. [PLAYBACK]を押して保存された全ファイルのサムネイルを表示します。
- 2. [▲]、[▼]、[▶]または[◀]を押して削除したいファイルを選択します。
- 3. [CAPTURE/DEL]ウィンドウを表示するには[Delete File]を押します。
- 4. [▶]または[<]を押して[Yes]を選択します。
- 5. [ENTER]を押して選択されたファイルを削除します。
- 6. [MENU]を押して終了します。

## **7.16** ボリュームを調節したい

## **<**注**>**ボリュームコントロールは、外部音声出力機器のコントロール専用に設計され ています。

#### ビデオのボリュームの調節。

1. 再生モードで、[▲]または[▼]を押してビデオのボリュームを調節します。

# **7.17** 保存された画像がオフになっているときはいつでも、自動的 にその画像を削除したい**(**自動メモリー消去**)**

#### 以下のリモートコントローラまたはコントロールパネルを使用します:

- 1. [MENU]を押して設定メニューに入ります。
- 2. [▲]、[▼]、[▶]または[◀]を押して[Setting]を選択します。
- 3. [ENTER]を押して起動します。
- 4. [▶]または[◀]を押して[Advanced]メニューに進みます。
- 5. [▲]または[▼]を押して[Auto Erase]に進みます。
- 6. [▶]または[◀]を押して[On]を選択します。
- 7. [MENU]を押して終了します。

#### **7.18** 画像の一部を拡大したい**(**パン**)**

#### リモートコントローラの使用:

- 1. [PAN]を押して部分拡大モードに入ります。
- 2. [▲]、[▼]、[▶]または[◀]を押して部分的に拡大された画像を移動して表示しま す。
- 3. [MENU]を押して部分拡大モードを終了します。

# **Lumens**

コントロールパネルの使用:

- 1. [MENU]を押して設定メニューに入ります。
- 2. [▲]、[▼]、[▶]または[◀]を押して[PAN]を選択します。
- 3. [ENTER] を押すと実行されます。
- 4. [▲]、[▼]、[◀]または[▶] を押して部分的に拡大された画像を移動して表示し ます。
- 5. [MENU]を押して部分拡大モードを終了します。

#### **7.19** マスクおよびスポットライト機能を使用したい

## **7.19.1** マスクまたはスポットライトモードを使用したい

#### リモートコントローラの使用:

- 1. [MASK]キーを押して、マスク/スポットライトモードメニューに入ります。[◀]また は[]を押してモードを選択します。
- 2. [ENTER]を押して、マスクまたはスポットライトモードに入ります。
- 3. [▲]、[▼]、[◀]または[▶]を押して、区域の位置を移動します。
- 4. 再度、[MASK]を押してライブ画像に戻ります。

#### コントロールパネルの使用:

- 1. [MENU]を押して設定メニューに入ります。
- 2. [▶]または[◀]を押して[Mask]を選択します。[ENTER]を押してマスクモードを 有効にするか、[Spotlight]を選択し、[ENTER] を押してスポットライトモードを 有効にします。
- 3. [▲]、[▼]、[◀]または[▶]を押して、区域の位置を移動します。
- 4. [MENU]を押して画像 OSD メニューに入ります。
- 5. [▲]または[▼]を押して[Live Image]を選択します。
- 6. [ENTER]を押してライブ画像に戻ります。

#### **7.19.2** マスクのサイズを設定したい

#### マスクモードで、以下のリモートコントローラまたはコントロールパネルを 使用します:

- 1. [MENU]を押して画像 OSD メニューに入ります。
- 2. [▲]または[▼]を押して、修正すべき項目[Transparency/Step/V Size/H Size] を選択します。**(**詳しくは、**6.2** 設定メニューを参照してください。**)**
- 3. [◀]または[▶]を押して変更を実行します。

# Lumens

4. [MENU]を押して画像の OSD メニューを終了し、マスクモードに戻ります。

#### **7.19.3** スポットライト機能の設定を行いたい

スポットライトモードで、以下のリモートコントローラまたはコントロールパ ネルを使用します:

- 1. [MENU]を押して画像 OSD メニューに入ります。
- 2. [▲]または[▼]を押して、修正すべき項目[Shape/Transparency/Step/V Size/H Size]を選択します。**(**詳しくは、**6.2** 設定メニューを参照してください。**)**
- 3. [◀]または[▶]を押して変更を実行します。
- 4. [MENU]を押して画像の OSD メニューを終了し、スポットライトモードに戻りま す。

## **7.20** スライドを再生したい**(**スライドショー**)**

#### **7.20.1** 遅延時間の設定

- 1. リモートコントローラまたはコントロールパネルで[MENU]を押して、設 定メニューに入ります。
- 2. [▲]、[▼]、[▶]または[◀]を押して[Setting]を選択します。
- 3. [ENTER]を押して起動します。
- 4. [▶]または[◀]を押して[Storage]メニューに進みます。
- 5. [▼]を押すと[Delay]が表示されます。
- 6. [▶]または[◀]を押して、[0.5 Sec/1 Sec/3 Sec/5 Sec/10 Sec/Manual] の間で遅延時間を選択します。
- 7. [MENU]を押して終了します。

#### **7.20.2** スライドショーの起動**/**一時停止**/**停止

#### **<**注**>**上限:一枚の写真の最大サイズは **7 MB** です。

#### リモートコントローラまたはコントロールパネルを使用する場合

- 1. [MENU]を押して設定メニューに入ります。
- 2. [▲]、[▼]、[▶]または[◀]を押して[Slide Show]を選択します。
- 3. [ENTER]を押して再生します。
- 4. [ENTER]を再度押して一時停止/再生を行います。
- 5. [MENU]を押して終了します。

# **7.21** 画像を比較**(**ライブ画像を保存されている画像**(PIP)**と比較**)**し たい

この機能はライブ画像を保存されている画像と比較および対比します。

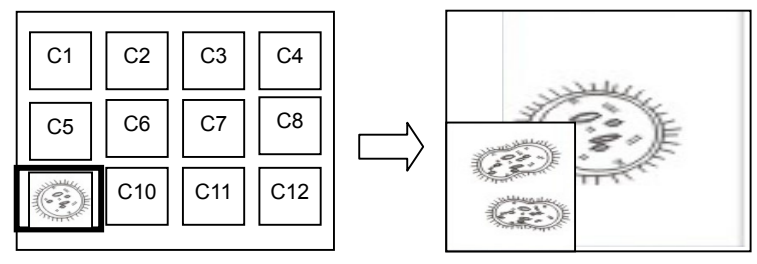

#### ライブ画像 保存されている画像

#### リモートコントローラ:

- 1. [Playback]を押して再生画像サムネイルモードに入ります。
- 2. [▲]、[▼]、[◀]または[▶] を押して比較するファイルを選択します。
- 3. [PIP]を押して画像比較を起動します。
- 4. [▲]、[▼]、[◀]または[▶]を押して、ライブ画像を移動します。
- 5. 他の画像ファイルの変更にはステップ1~3を繰り返します。
- 6. [MENU]を押して終了します。

#### コントロールパネル:

- 1. [MENU]を押して設定メニューに入ります。
- 2. [▲]、[▼]、[▶]または[◀]を押して[PIP]を選択します。
- 3. [ENTER]を押して画像比較を起動します。
- 4. [▲]、[▼]、[◀]または[▶]を押して、ライブ画像を移動します。
- 5. [MENU]を押して終了します。

## **7.22** 画像ノイズを低減したい**(**プロジェクタータイプ**)**

- 1. この機能によってドキュメントカメラは自動的に画像ノイズを除去すること ができます。ドキュメントカメラがDLP プロジェクターに接続されていると、 ノイズが特に目立ちます。DLP プロジェクターを設定して画質を改善する ことができます。
- 2. VGA OUT が接続されているとき特別なノイズが発生する場合、DLP オ プションを設定して画質を改善してください。

# Lumens

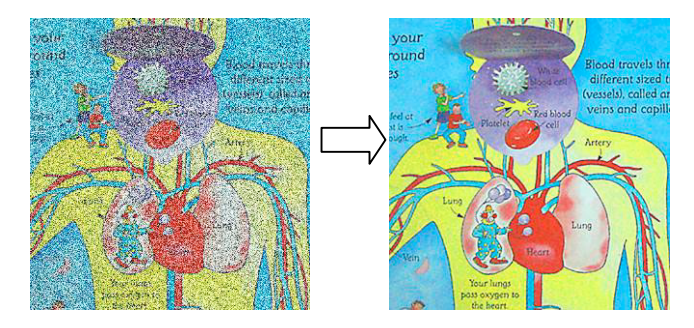

- 2.1. リモートコントローラまたはコントロールパネルで[MENU]を押して、設定 メニューに入ります。
- 2.2. [▲]、[▼]、[▶]または[◀]を押して[Setting]を選択します。
- 2.3. [ENTER]を押して起動します。
- 2.4. [▶]または[<]を押して[Control]を選択します。
- 2.5. [▼]を押して[Projector Type]に入ります。
- 2.6. [▶]または[<]を押して[LCD/DLP]を選択します。
- 2.7. [MENU]を押して終了します。

# **7.23** 電源オン時の画像を変更したい

#### **<**注**>**電源オン時の画像ファイルは **5 MB** 以内かつ **JPEG** 形式である必要があ

ります。

- 1. リモートコントローラまたはコントロールパネルで[MENU]を押して、設定 メニューに入ります。
- 2. [▲]、[▼]、[▶]または[◀]を押して[Setting]を選択します。
- 3. [ENTER]を押して起動します。
- 4. [▶]または[◀]を押して[Advanced]メニューを選択します。
- 5. [▼]を押して[Power On Image Setting]を選択します。
- 6. [ENTER]を押して起動します。
- 7. [▲]または[▼]を押して[Power On Image Setting]を選択し、[▶]または[◀] を押して[Default/Customer]を選択します。
- 8. [▲]または[▼]を押して[Power On Logo Show time] を選択し、[▶]また は[◀]を押して時間を設定します。
- 9. ステップ 7 で[Default]を選んだ場合は、ステップ 11 にスキップします。
- 10. [▲]または[▼]を押して[Power On Image Select]メニューに入り、 [ENTER]を押して選んだファイルを読み込みます。
- 11. [▼]を押して[Exit]に移り、[ENTER]を押すと終了します。

Lumens

# **7.24 USB** ディスクを使用したい

- 1. USB ディスクを挿入すると、[Copy To USB Disk]ダイアログボックスが表 示され、PS751 から USB ディスクにファイルをコピーするかどうかを聞いて きます。
	- > リモートコントローラまたはコントロールパネルで[▶ または

[◀]を押して選択します。

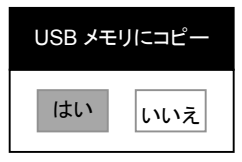

## **7.25** 工場出荷時のデフォルト設定を復元したい**(**工場出荷状態**)**

**7.25.1 OSD** メニューの使用

- 1. リモートコントローラまたはコントロールパネルで[MENU]を押して、設定 メニューに入ります。
- 2. [▲]、[▼]、[▶]または[◀]を押して[Setting]を選択します。
- 3. **[ENTER]を押して起動します。**
- 4. [▶]または[◀]を押して[Advanced]メニューを選択します。
- 5. [▼]を押して[Factory Reset]を選択します。
- 6. [▶]または[<]を押して[Yes]を選択します。
- 7. [ENTER]を押すと実行されます。

#### **7.25.2** 複合キーの使用

1. コントロールパネルを使用して、**[ENTER] + [MENU]**を同時に押して初 期値を復元します。

#### **<**注**>**複合キーを使用する前に、**VGA-IN** デバイスをすべて取り外してくださ い。

## **7.26** コンピュータ関連機能

コンピュータ関連機能を使用する前に、USB ケーブルが接続されており、ドライ バがインストールされていることを確認してください。このユーザーマニュアルの 第 **4** 章 設置と接続を参照してください。

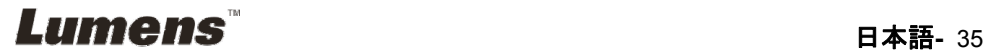

## **7.26.1 MS-Paint** に写真を挿入したい

1. 左下部の図に示すとおり、MS-Paint で[File/From Scanner or Camera] をクリックします。

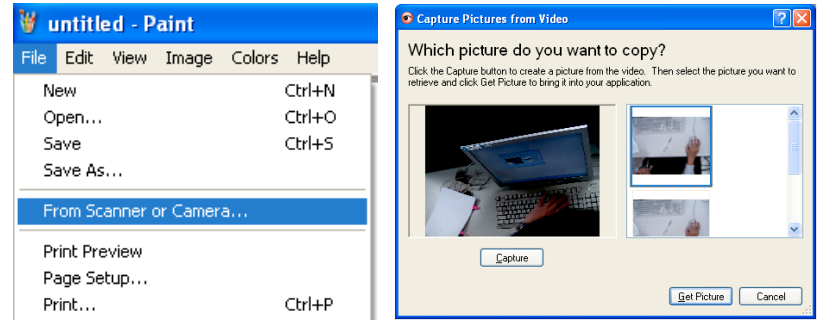

- 2. 右上の図に示すとおり、[Capture]をクリックしてライブ画像を取得しま す。
- 3. 右上図の右側に示すとおり、画像をクリックします。
- 4. [Get Picture]をクリックします。ライブ画像の写真がキャプチャされます。 **<**注釈**>Windows XP** オペレーティングシステムのみをサポートします。

#### **7.26.2 Photoshop** に画像を挿入したい

1. *Photoshop (フォトショップ)*で[File/Read-in/WIA-USB Video Device]を クリックします。

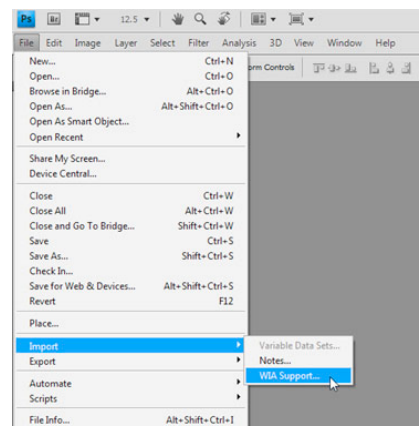

2. 下図の右側に示すとおり、[Capture]をクリックしてから、画像をクリックし ます。次に、[Get Picture]をクリックします。

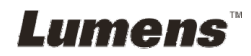

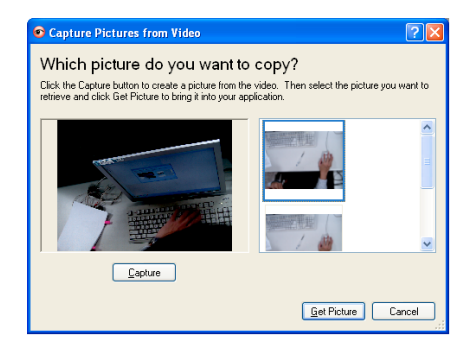

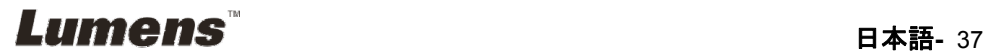

# 第 **8** 章 顕微鏡との接続

1 顕微鏡アダプタを顕微鏡に取り付けます

**<**注**>**適切な顕微鏡アダプタを選択してください。顕微鏡アダプタの付属品は **Ø 28 mm**、**Ø 31 mm**、**Ø 33 mm**、および **Ø 34 mm** の接眼レンズに適用できます。 2 PS751 のレンズを顕微鏡アダプタと接続します

**Ø 33 mm** または **Ø 34 mm** の接眼レンズの場合は、**1** つの顕微鏡アダプタ**(**大き い方の径**)**のみ接続します。

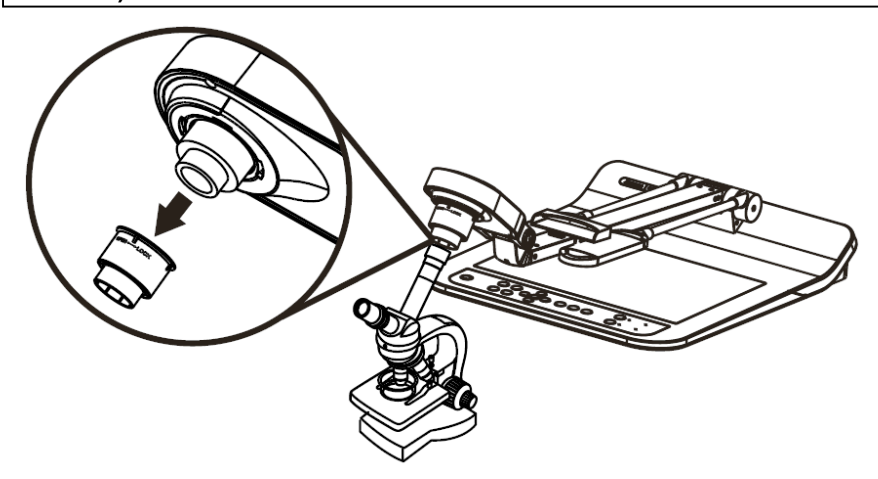

**Ø 28 mm** または **Ø 31** の接眼レンズの場合は、別の適切な物と合わせた大き い方の径の顕微鏡アダプタを接続します。

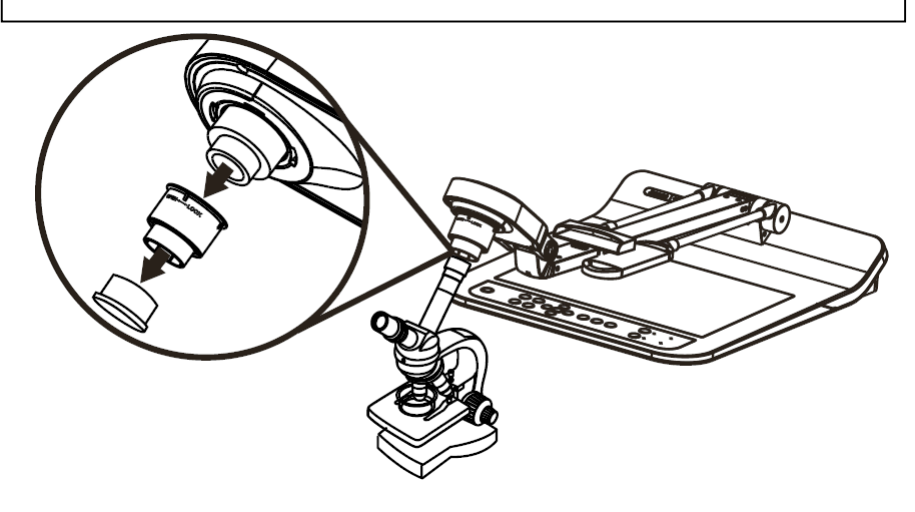

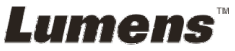

- 3 **[Microscope]**モードの選択
	- 3.1. リモートコントローラまたはコントロールパネルを使用する場合
		- 3.1.1. [MENU]を押して設定メニューに入ります。
		- 3.1.2. [▲]、[▼]、[▶]または[◀]を押して[Image Mode]を選択します。
		- 3.1.3. [▶]または[◀]を押して[Microscope]に進みます。
		- 3.1.4. [MENU]を押して終了します。
- 4 画像が鮮明でない場合
	- 4.1. 顕微鏡の焦点を調節してください
	- 4.2. コントロールパネルで[AUTO TUNE]を押してオートフォーカスを起動しま す。
- 5 デジタルズーム
	- 5.1. リモートコントローラまたはコントロールパネルを使用する場合
		- 5.1.1. [MENU]を押して設定メニューに入ります。
		- 5.1.2. [▶]または[<]を押して[Control]に進みます。
		- 5.1.3. [▼]を押して[Digital Zoom]を選択します。
		- 5.1.4. [▶]または[◀]を押して[On]に進みます。
		- 5.1.5. [ZOOM +]/[ZOOM -]を押します。
- **<**注**>**顕微鏡を使用した後、ノーマルモードにリセットしてください。リセットしないとズ ームイン**/**アウト機能が使用できません。
	- 1. リモートコントローラまたはコントロールパネル上の[MENU]を押して、設定メ ニューに入ります。
	- 2. [▲]、[▼]、[▶]または[◀]を押して[Image Mode]を選択します。
	- 3. [▶]または[◀]を押して[Normal]に進みます。
	- 4. [MENU]を押して終了します。

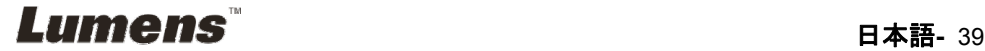

# 第 **9** 章 装置の梱包

- 1. リモートコントローラをホルダーに戻します。
- 2. カメラヘッドをアームと並べるようにして元のように折りたたみます。
- 3. 2つのランプアームとカメラヘッドのアームを下に折り曲げ、プラットフォーム と平行になるように調節します。
- 4. 最後に、下図に示すとおりに装置を折りたたみます。

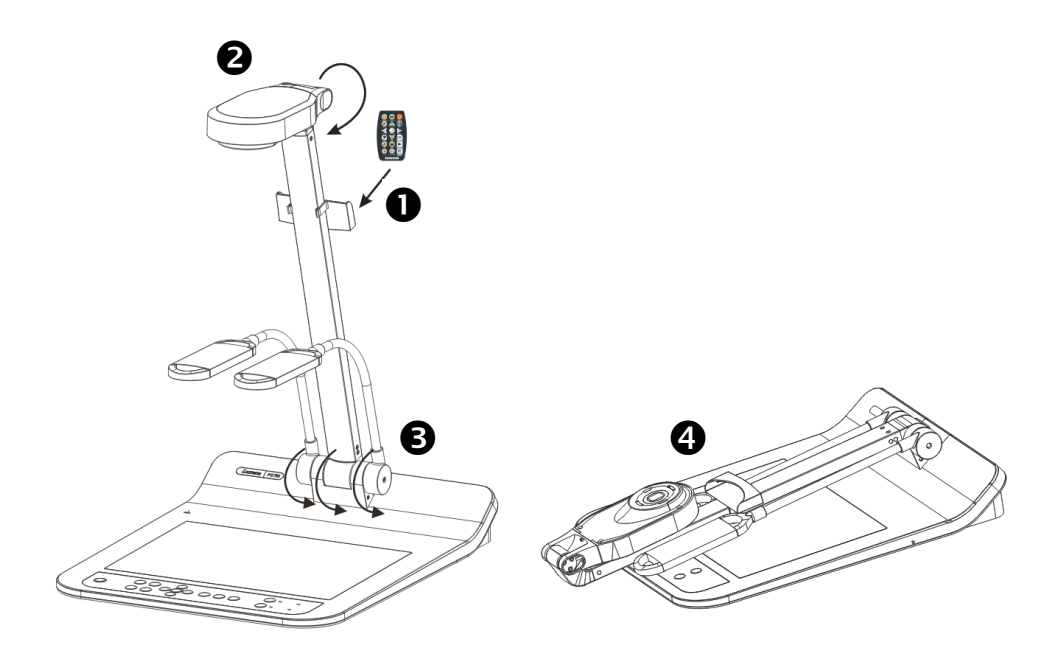

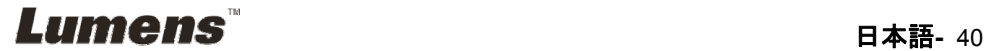

## **<**注**>**電源コードを抜いて再度挿入し、すべての **DIP** スイッチ設定が有効にな るように **PS751** 再起動します。

# **10.1** プロジェクターまたはモニターへの接続

**10.1.1** *XGA 60 Hz* 出力*(*デフォルト値*) XGA 50 Hz* 出力

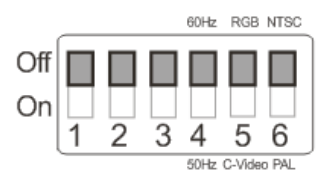

**10.1.2** *SXGA 60 Hz* 出力 *SXGA 50 Hz* 出力

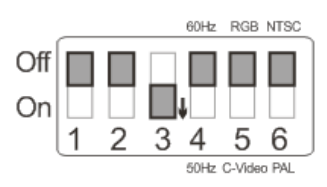

**10.1.3** *WXGA 60 Hz* 出力 *WXGA 50 Hz* 出力

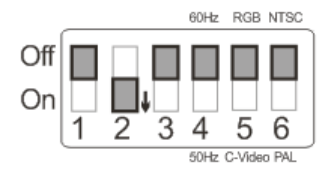

**10.1.4** *1080P 60 Hz* 出力 *1080P 50 Hz* 出力

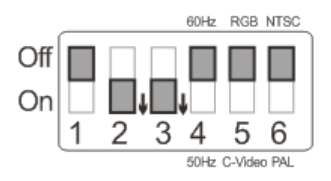

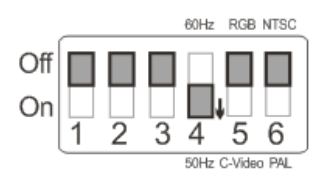

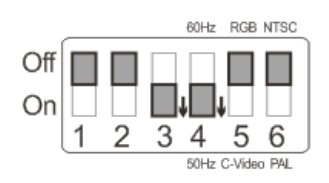

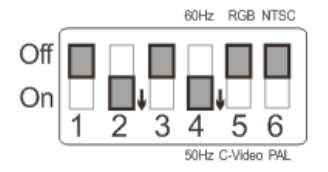

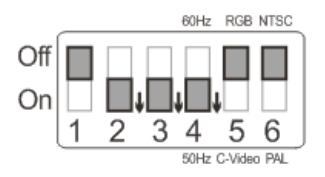

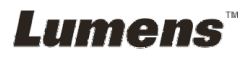

# **10.2 TV/DVD** への接続

# **10.2.1** *NTSC*:米国、台湾、パナマ、フィリピン、カナダ、チリ、日本、韓国

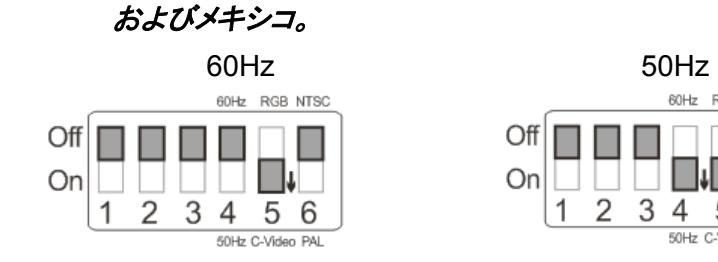

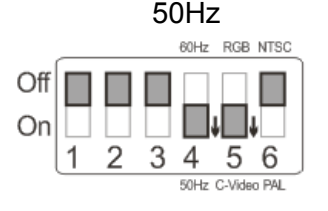

#### **10.2.2** *PAL*:上記以外の国*/*地域。

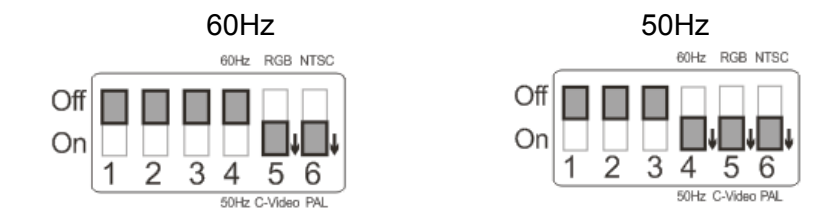

# **<**注釈**>C-VIDEO** が有効になると **VGA** はサポートされません。

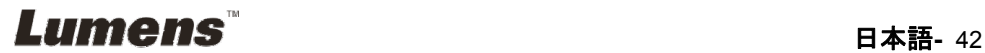

# 第 **11** 章 トラブルシューティング

この章では、PS751 を使用しているときに遭遇する問題について説明します。疑問が ある場合は、関連する章を参照し、すべての推奨された解決法に従ってください。それ でも問題が発生する場合は、販売業者またはサービスセンターにお問い合わせくださ い。

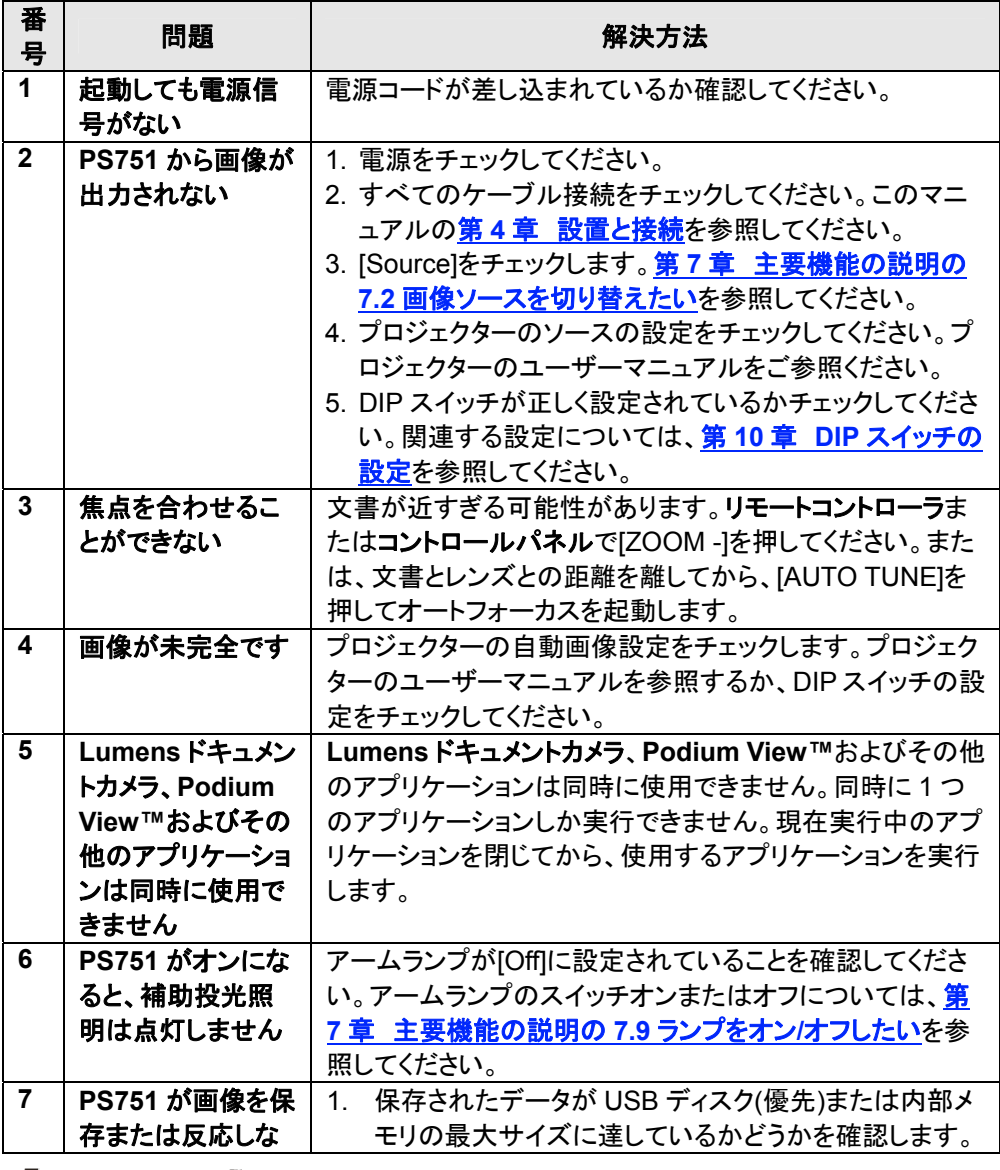

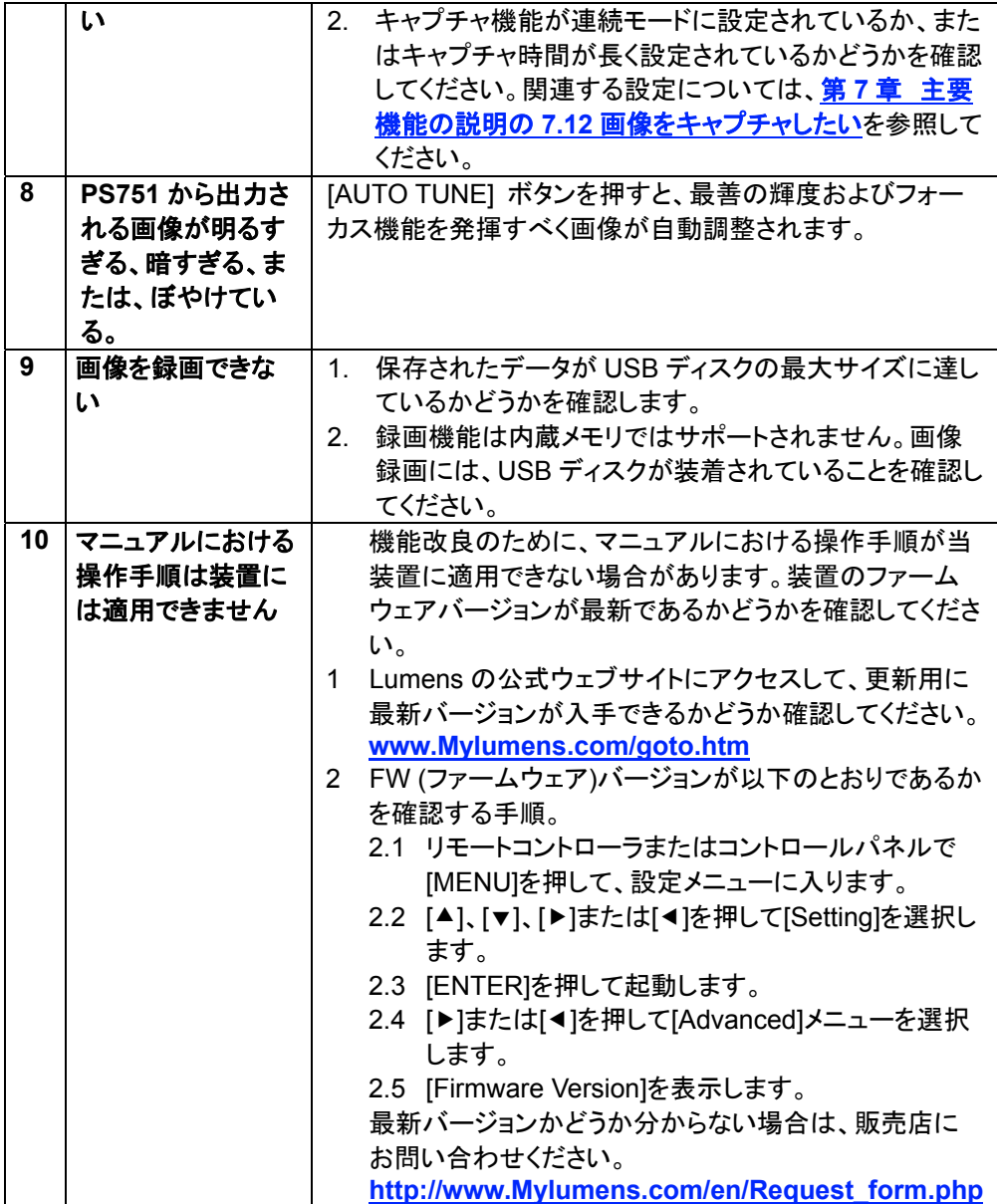

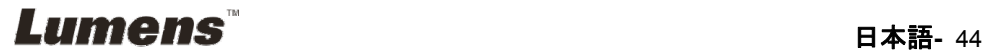

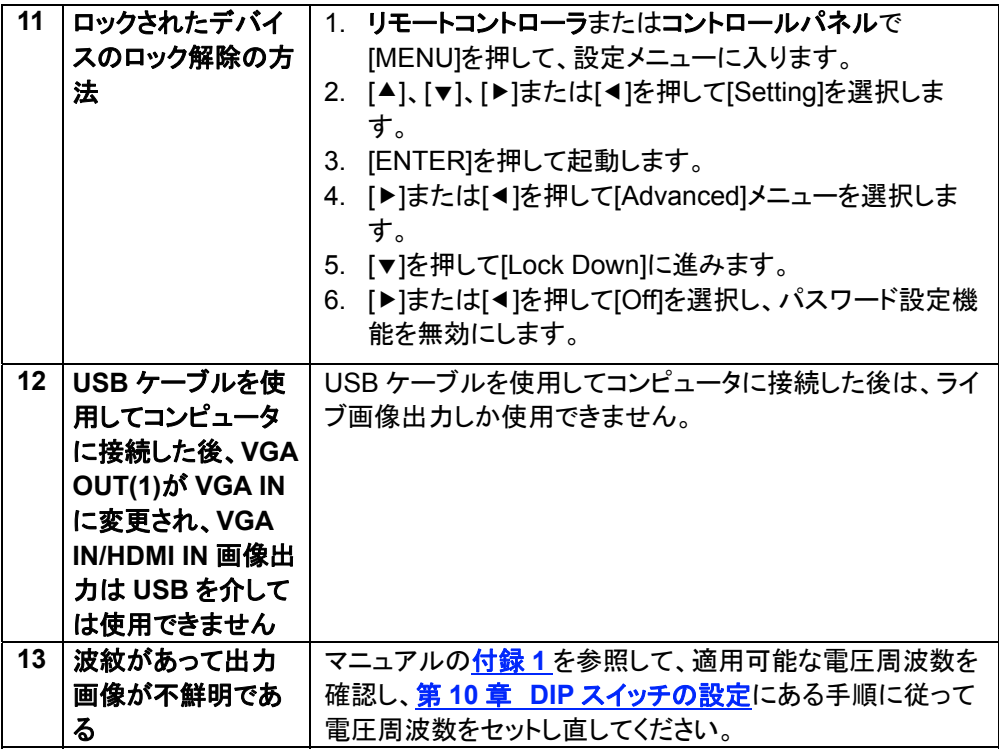

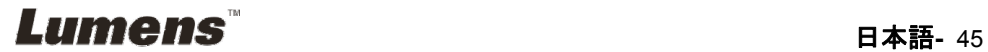

世界各国の電源周波数

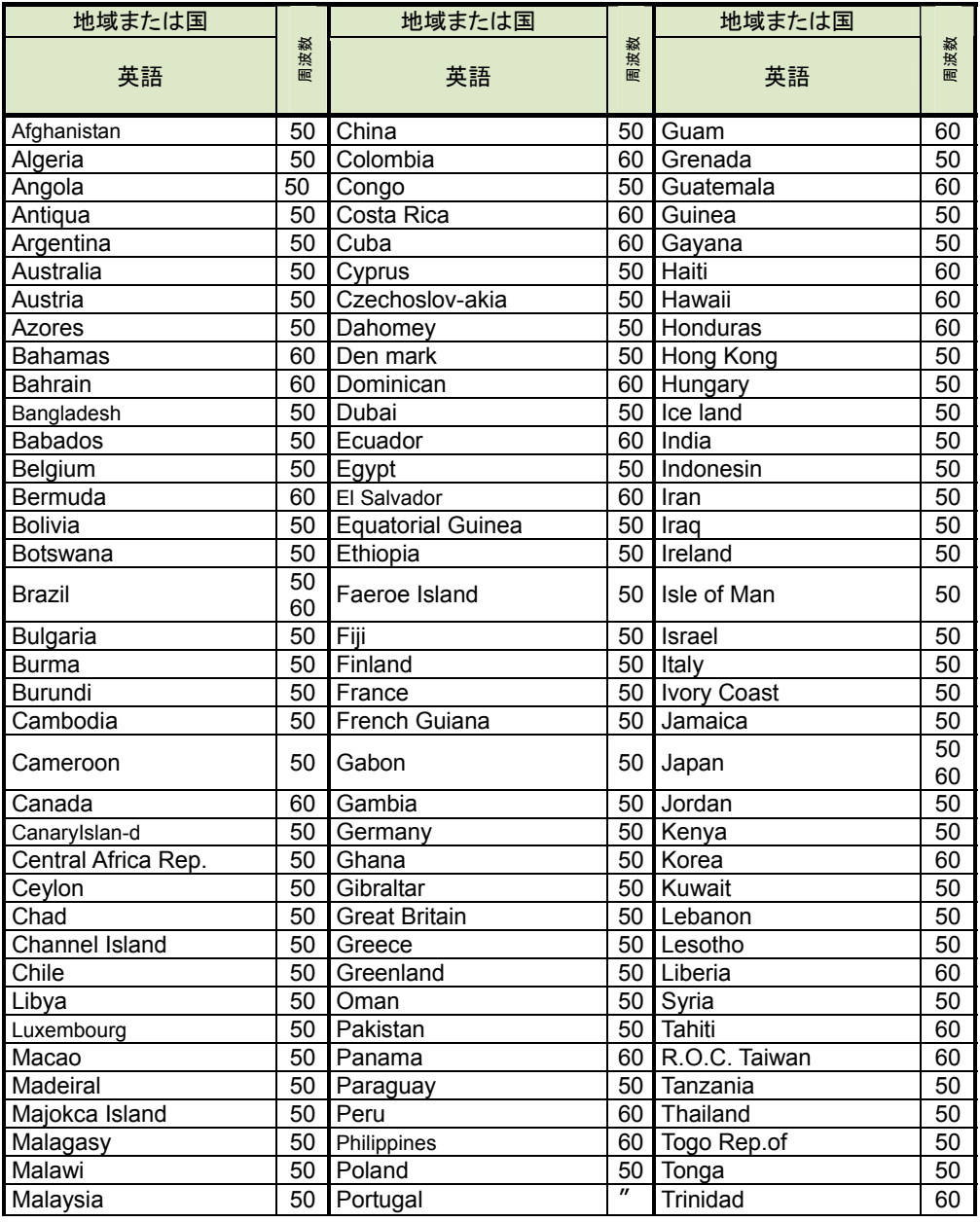

**Lumens Example 10 and 10 and 10 and 10 and 10 and 10 and 10 and 10 and 10 and 10 and 10 and 10 and 10 and 10** 

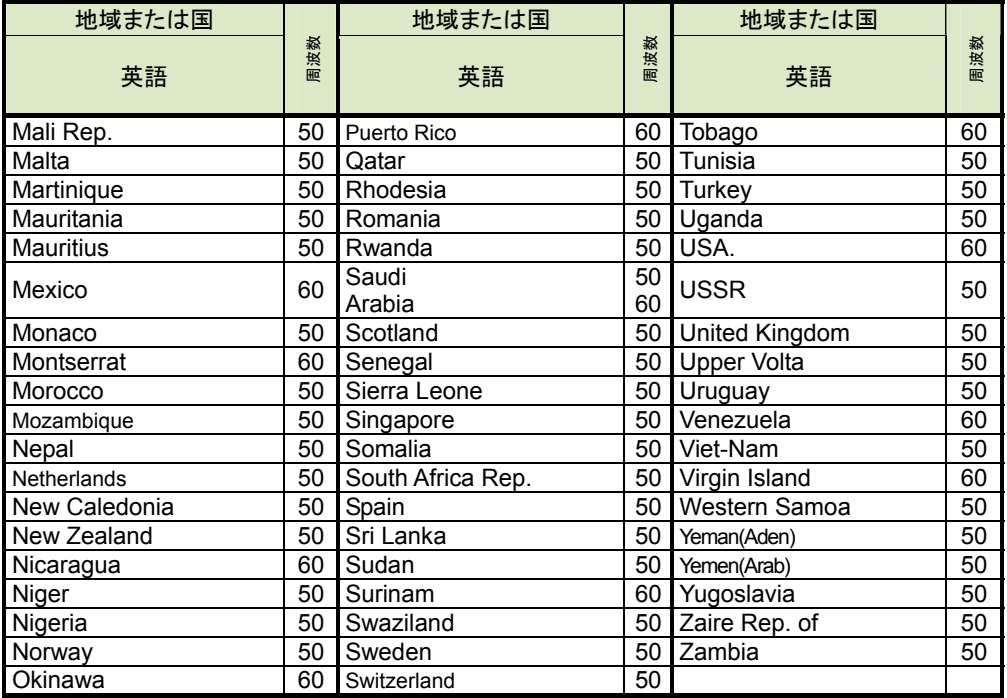

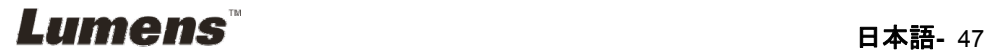